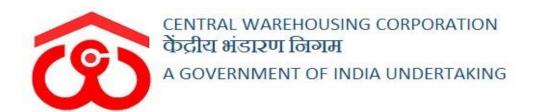

# WAREHOUSE MANAGEMENT SOLUTION

# USER MANUAL ACCOUNTS & BILL

# Table of Contents

| 1.  | Menu                        | 3  |
|-----|-----------------------------|----|
| 2.  | Storage Bill:               | 4  |
| 3.  | Over and Above Bill:        | 10 |
| 4.  | General Basis Monthly Bill  | 18 |
| 5.  | Insurance Bill              | 24 |
| 6.  | Advance Receipt Voucher     | 27 |
| 7.  | Pest Bill                   | 32 |
| 8.  | Weighment Bill              | 39 |
| 9.  | Other Income Bill           | 47 |
| 10. | Debit Note                  | 55 |
| a   | . Debit Note Adjustment     | 57 |
| b   | Depositor Book              | 58 |
| 11. | Credit Note                 | 59 |
| a   | . Credit Note Adjustment    | 60 |
| b   | Depositor Book              | 61 |
| 12. | Vendor Registration         | 61 |
| 13. | Cash receipt                | 65 |
| 14. | Update Payment against Bill | 71 |
| 15. | Challan Reprint             | 77 |
| 16. | Discount Update             |    |
| 17. | Update Depositor Details    | 79 |
| 18. | Undate Warehouse Details    | 81 |

### 1. Menu

✓ The users will be able to access the Account & Billing module of the CWC through the side menu option "Accounts & Billings".

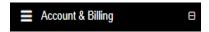

- ✓ The icon directly facing the menu option describes whether the menu is expandable or not.
- ✓ A list of items contained within the Accounts & Billings menu option can be viewed by the WHM as depicted in the images attached below.
- ✓ Clicking on any of the menu options will take the user to the respective screen in the CWC environment.

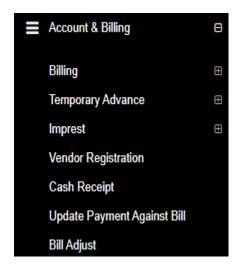

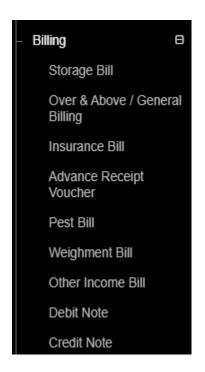

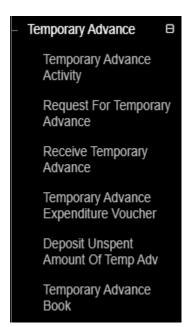

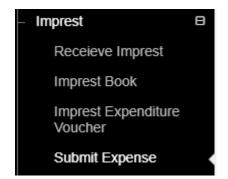

## 2. Storage Bill:

✓ Clicking on the "Storage bill" sub-menu in the "Billing" menu will redirect the user to the Storage Bill screen.

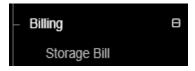

- ✓ Storage Bills are generated for the storage area reserved by the depositors in a warehouse.
- ✓ The first storage bill is generated when a depositor reserves space in a warehouse on a "bag basis" or "area basis" for the first time. Tariff applicable for the "Bag basis" and "Area basis" are different.
- ✓ The process of reserving a space is described under the "Space Reservation" section in the "CWC User Manual" page no 45.
- ✓ In case the space reservation date falls in the middle of the month then, the bill generated will be of a full month, for example, April 14-May 13. The second bill generated will be for the rest of the days of the month, that is, May 14 May 31. Thereafter, monthly bills will be generated.
- ✓ Once the depositor pays for the space reserved, a corresponding storage bill of one month gets generated.

## **✓** Generated Bills

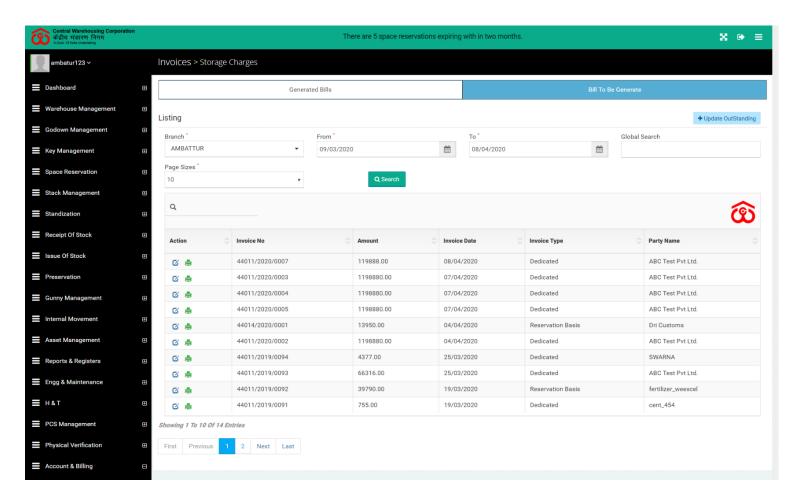

- Clicking on the "Generated Bills" tab will display a list of all the bills generated.
- o Users can search for a specific bill through the search available.
- o Users will be able to enter the following details:
  - Branch Name
  - From Date
  - To Date
  - Users can also search the generated bill by the global search.
     Enter the Bill number in the Global search column.
- O Clicking on button will display all the bills corresponding to the search applied.
- o Users will be able to perform actions on a bill in the listing:

- Update 💆
  - Clicking on the "Update" icon will redirect the user to an update screen where the user will be able to update the bill particulars.

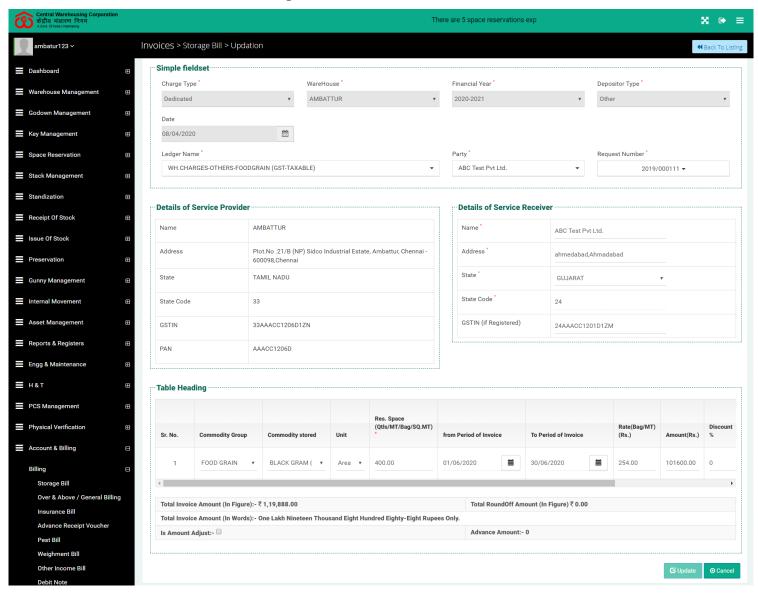

# Print

• Clicking on the print icon will redirect the "Storage Bill" screen describing the bill particulars in a printable format.

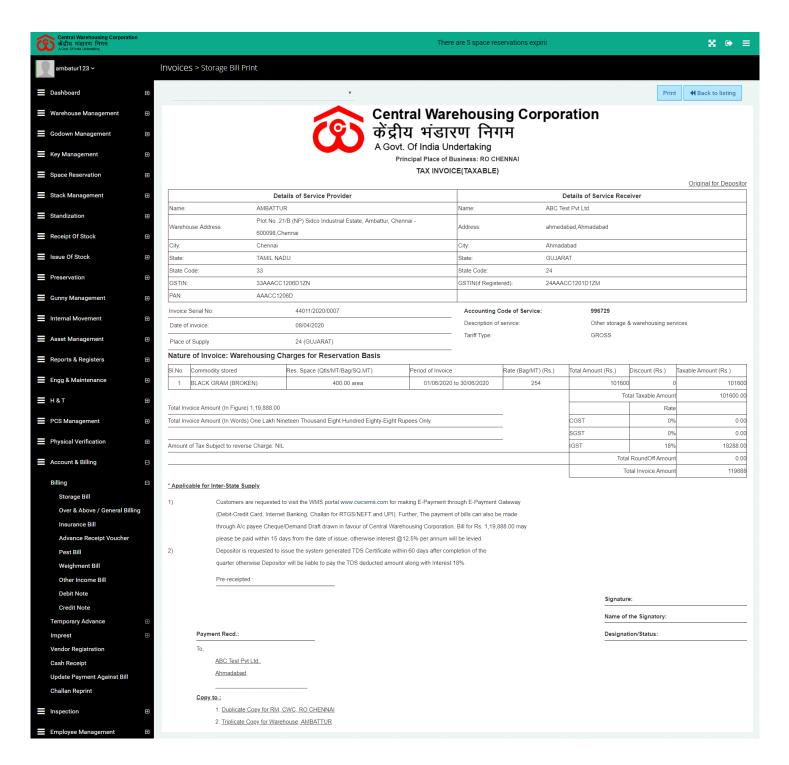

## ✓ Update Outstanding

O Clicking on +Update OutStanding button will redirect the user to the "Storage Bill Creation screen where users will be able to generate an outstanding storage bill (against a previously issued bill).

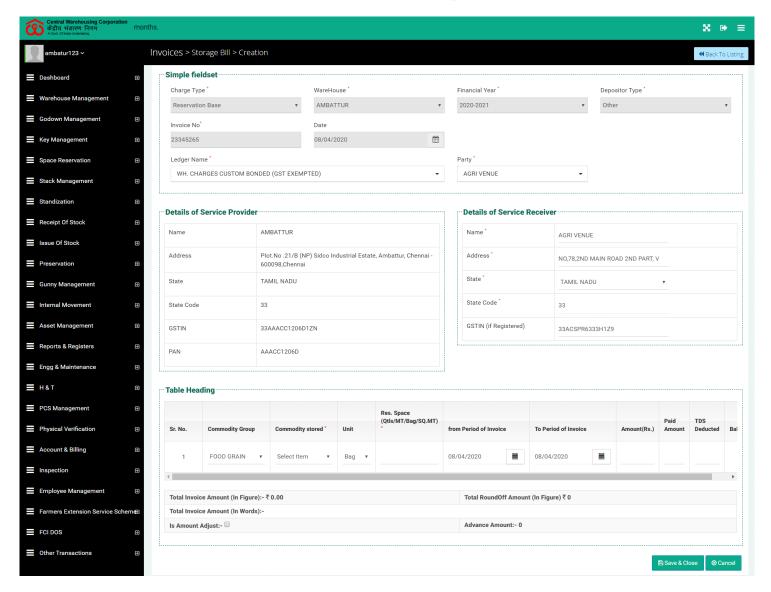

- o Mandatory fields to be provided are:
  - Charge Type
  - Warehouse
  - Financial Year
  - Depositor Type
  - Invoice Number
  - Date
  - Ledger Name

## Party

- Selecting the above-mentioned fields will auto-populate the details in Service Provider, Service Receiver, and Table Heading sections.
- The user will be able to adjust the invoice amount against the advance amount received from the party by checking the "Is Amount Adjusted" checkbox. The advance amount reception is explained under the "Advance Receipt Voucher" section on page no. 21
- Clicking on the "Save & Close" button will generate a storage bill for the respective party.

## **✓** Bill To be Generated

- Clicking on the "Bill to be Generated" tab will display the list of bills that needs to be generated for the month.
- Users will be able to search for a depositor through the depositor's name.

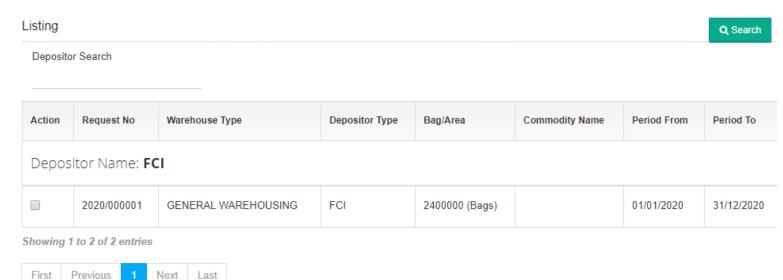

- The list of bills in this section are generated automatically by the system for the storage spaces reserved in the warehouse.
- o Clicking on the checkbox action item against a list item will enable the "Generate Bill" option at the bottom of the screen.
- O Clicking on option will redirect the user to a prefilled bill creation screen. WHM will be able to generate the bill by clicking on the "Save and Close" button.

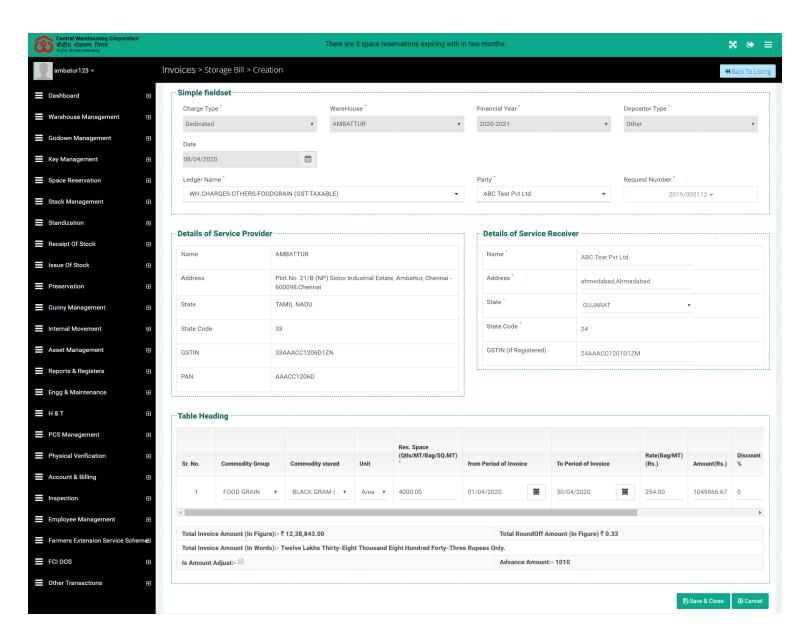

 All the bills generated will be visible in the "Update Payment Against Bill" section from where the users can make payment for the selected bill. The process of making the payment is detailed under the "Update Payment Against Bill" section on page 64.

#### 3. Over and Above Bill:

- ✓ Over and Above bills are generated when the depositor stores stock more than the number mentioned in the reservation request.
- ✓ A separate bill for the over & above quantity along with the monthly bill is generated through the system. For example, the reservation request was for 2000 bags, but the depositor stored 2200 bags in the warehouse. Then, an over and above bill for 200 bags will be generated.

- ✓ The user will be able to create the over and above bill by clicking on the menu item "Over & Above" form the side menu.
- ✓ Clicking on the menu item will redirect the user to the over and above bill screen.

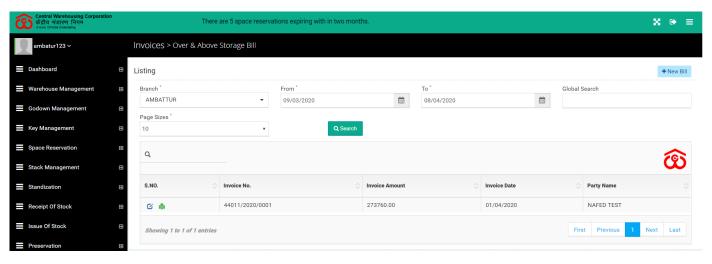

## ✓ Search

- The user will be able to search for over and above bills generated through the search available.
- o The user will be able to enter/select the following information
  - Branch
  - From Date
  - To Date
  - The user will be able to perform a global search to narrow down the search result.
- Clicking on the search button will display the search result in a table format.

### ✓ List

- The user will be able to view the list of bills generated.
- o Clicking on the update icon will redirect the user to the edit screen.

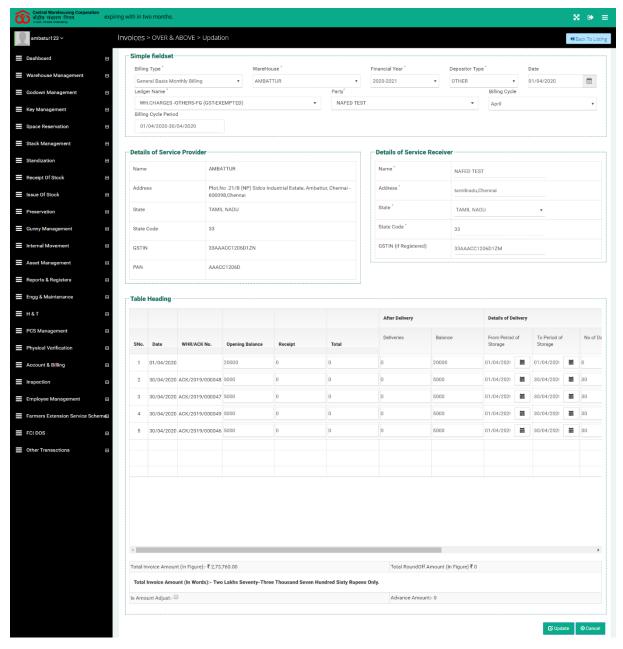

o Clicking on the print icon will redirect the user to the print screen.

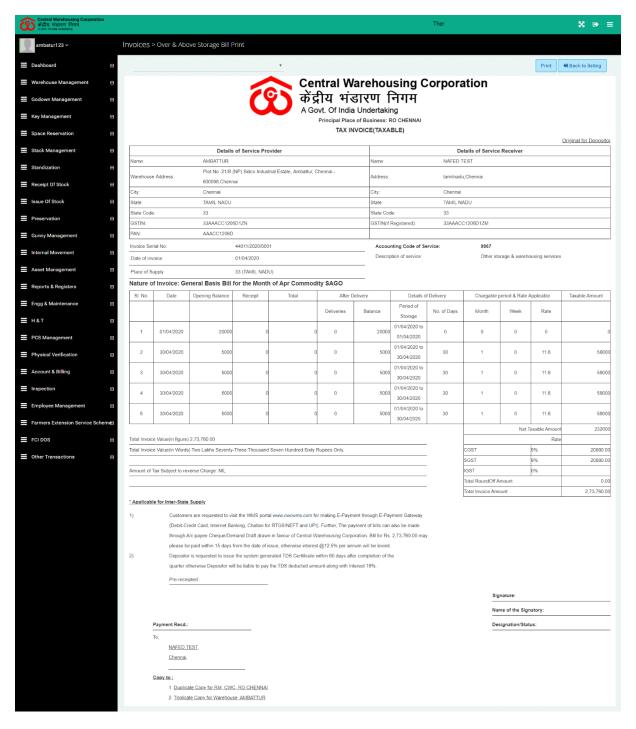

## ✓ New Bill

o Clicking on the "New Bill" button will redirect the user to the bill creation screen.

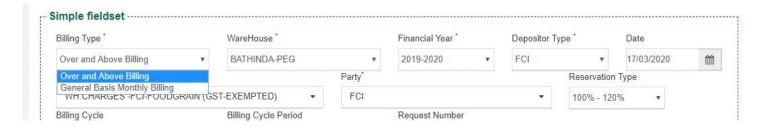

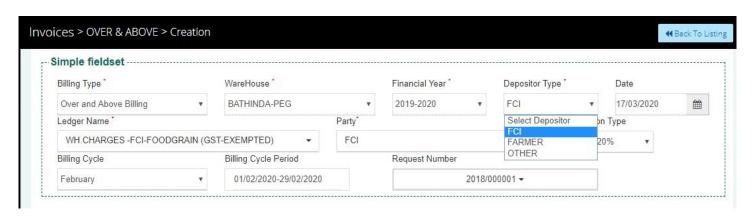

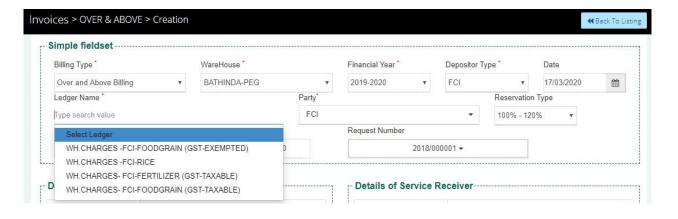

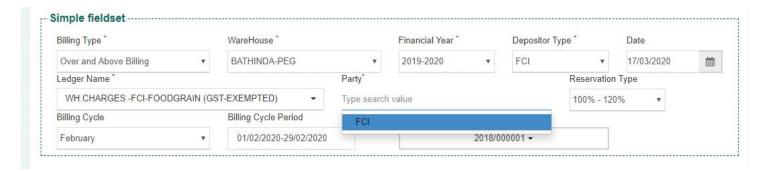

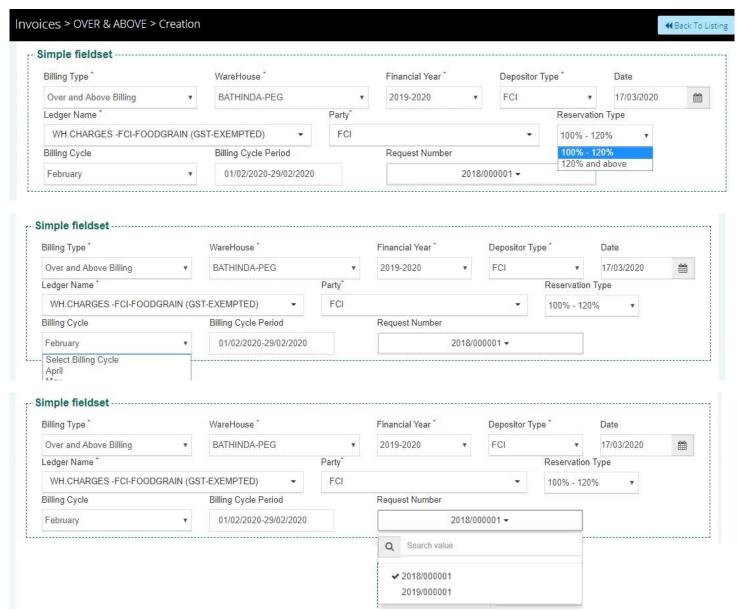

- The user (WHM) will be able to select the following details to create a bill i.e.
  - Billing Type (Mandatory)
  - Warehouse (Mandatory)
  - Financial Year (Mandatory)
  - Depositor Type (Mandatory)
  - Date (Pre-populated and non-editable)
  - Ledger Name (Mandatory)
  - Party (Mandatory)
  - Reservation type
  - Billing cycle

- Billing cycle period
  - This field will pre-populate based on the value selected in the billing cycle field.
- Request number
  - Users will be able to view all the request numbers generated for the selected party satisfying input criteria.
  - Users will be able to select the appropriate request number form the list.

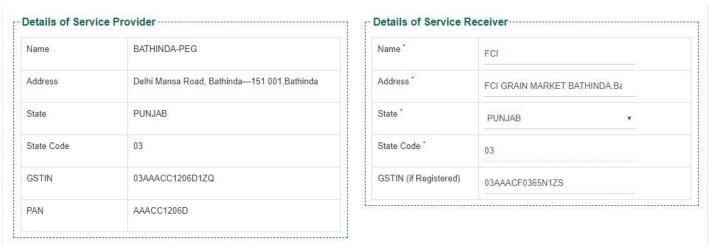

o Based on the input variables entered above, the details of the service provider, service receiver, and table heading will populate automatically.

|        |             |                    |          |                    |                            | After Delivery    |                     |                            |                         |
|--------|-------------|--------------------|----------|--------------------|----------------------------|-------------------|---------------------|----------------------------|-------------------------|
| SNo.   | Date        | Opening<br>Balance | Receipt  | Total              | Excess over<br>Reservation | Deliveries        | Balance             | Excess over<br>Reservation | Chargable<br>Balance () |
| 1      | 01/02/2020  | 969379             | 19720    | 989099             | 289099                     |                   | 969379              | 289099                     | 0                       |
| 2      | 02/02/2020  | 969379             |          |                    | 289099                     |                   |                     | 289099                     | 0                       |
| 3      | 03/02/2020  | 989099             |          | 989099             | 289099                     | 710               | 988389              | 288389                     | 710                     |
| 4      | 04/02/2020  | 987689             |          | 987689             | 287689                     | 520               | 987169              | 287169                     | 520                     |
| 5      | 05/02/2020  | 987169             |          |                    | 287689                     |                   |                     | 287169                     | 520                     |
| 6      | 06/02/2020  | 1000319            |          | 1000319            | 300319                     | 60                | 1000259             | 300259                     | 60                      |
| 7      | 07/02/2020  | 1000259            |          |                    | 300319                     |                   |                     | 300259                     | 60                      |
| 8      | 08/02/2020  | 1000259            |          |                    | 300319                     |                   |                     | 300259                     | 60                      |
| 9      | 09/02/2020  | 1000259            |          |                    | 300319                     |                   |                     | 300259                     | 60                      |
| 10     | 10/02/2020  | 1013619            |          | 1013619            | 313619                     | 620               | 1012999             | 312999                     | 620                     |
| 11     | 11/02/2020  | 1028079            |          | 1028079            | 328079                     | 460               | 1027619             | 327619                     | 460                     |
| 12     | 12/02/2020  | 1032679            |          | 1032679            | 332679                     | 542               | 1032137             | 332137                     | 542                     |
|        |             |                    |          |                    |                            |                   | 1                   | Total Taxable Amount:      | 20696.73                |
|        |             |                    |          |                    |                            |                   |                     | Net Taxable Value:         | 20696.73                |
|        |             |                    |          |                    |                            |                   | Rate                |                            |                         |
|        |             |                    |          |                    |                            |                   | CGST                |                            |                         |
|        |             |                    |          |                    |                            |                   | SGST                |                            |                         |
|        |             |                    |          |                    |                            |                   | IGST                |                            |                         |
|        |             |                    |          |                    |                            | Total Invoice     | Amount              | 20,697.00                  |                         |
| al Inv | oice Amount | (In Figure):-₹2    | 0,697.00 |                    | To                         | tal RoundOff Amou | ınt (In Figure) ₹ 0 |                            |                         |
|        |             |                    |          | d Six Hundred Nine | ty-Seven Rupees Or         |                   |                     |                            |                         |
| Amoui  |             |                    |          |                    |                            |                   |                     |                            |                         |

o The user can view the Total Invoice Amount and Advance amount.

- O Clicking on the "Is Amount Adjust" checkbox will adjust the total amount of the Invoice.
- In case the bill is adjusted with the advanced payment, then clicking on the Save and Close button to save the Over & Above Bill.

## 4. General Basis Monthly Bill

- ✓ The user will be able to create a General Basis Monthly Bill from the Over & above/Billing Section.
- ✓ The general bill will be generated for the bills with ACK billing type "Monthly Billing".
- ✓ The discount percentage will be included in the total taxable amount.
- ✓ GST percentage will be included if the reserved commodity is under the GST slab.

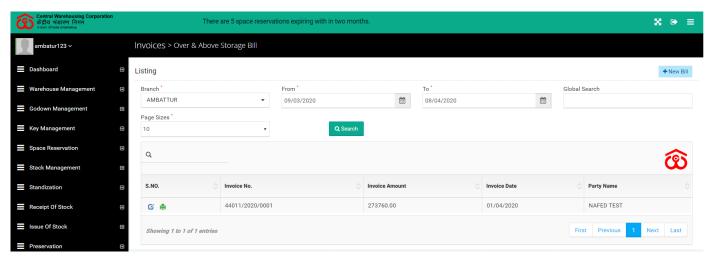

## ✓ Search

- The user can search for over and above bills generated through the search available.
- o The user will be able to enter/select the following information
  - Branch
  - From Date
  - To Date
  - The user will be able to perform a global search to narrow down the search result.
- Clicking on the search button will display the search result in a table format.

### ✓ List

- o The user will be able to view the list of bills generated.
- o Clicking on the update icon will redirect the user to the edit screen.

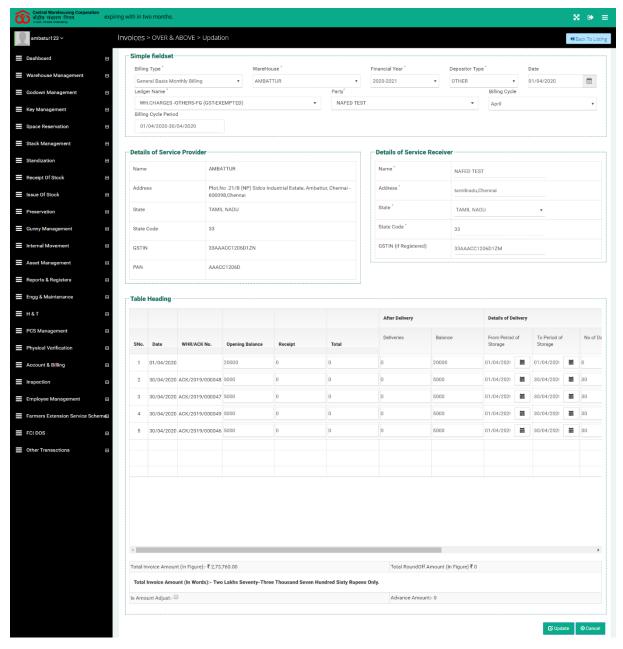

o Clicking on the print icon will redirect the user to the print screen.

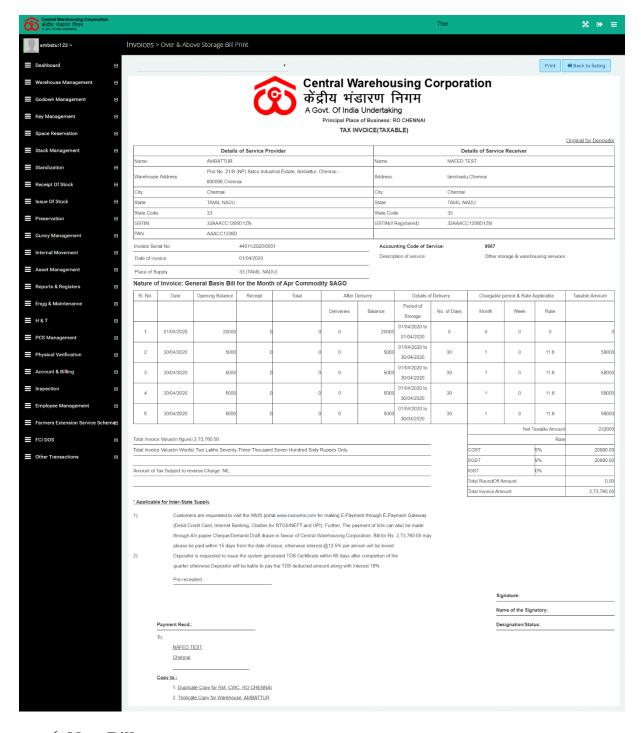

## ✓ New Bill

o Clicking on the "New Bill" button will redirect the user to the bill creation screen.

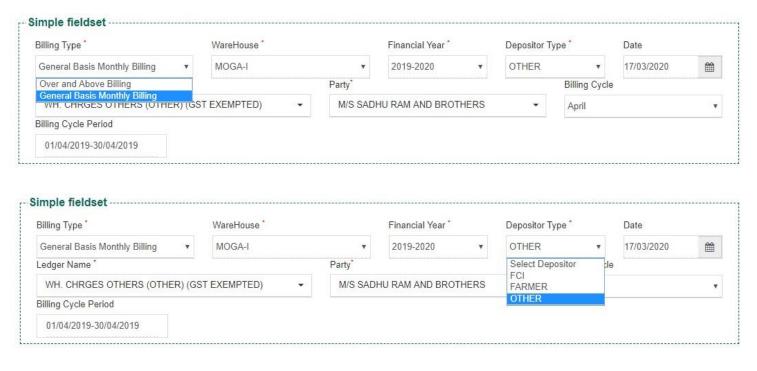

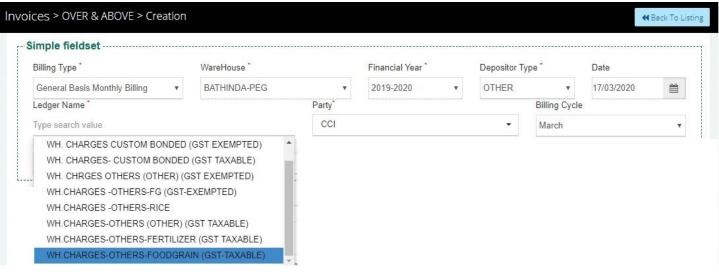

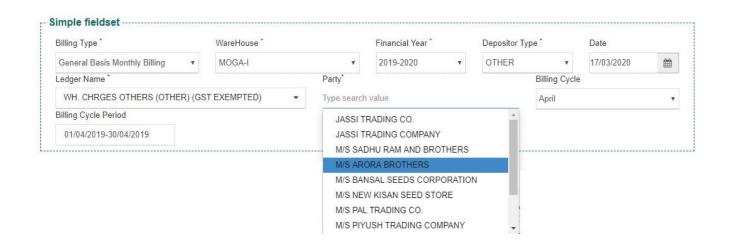

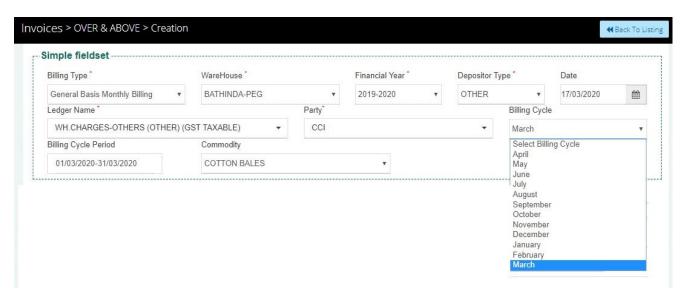

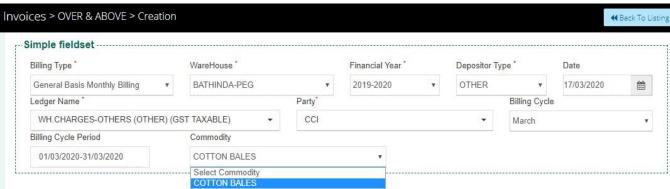

- The user (WHM) will be able to select the following details to create a bill i.e.
  - Billing Type (Mandatory)
  - Warehouse (Mandatory)
  - Financial Year (Mandatory)
  - Depositor Type (Mandatory)
  - Date (Pre-populated and non-editable)
  - Ledger Name (Mandatory)
  - Party (Mandatory)
  - Reservation type
  - Billing cycle
  - Billing cycle period
    - This field will pre-populate based on the value selected in the billing cycle field.
  - Request number

- Users will be able to view all the request numbers generated for the selected party, satisfying input criteria.
- Users will be able to select the appropriate request number form the list.

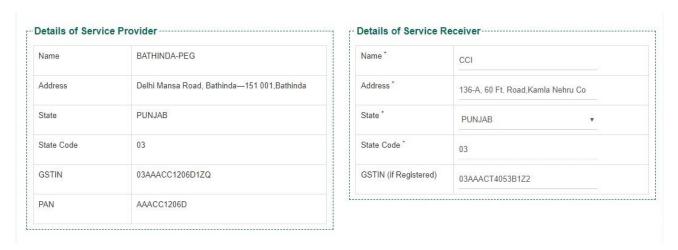

 Based on the input variables entered above, the details of the service provider, service receiver, and table heading will populate automatically.

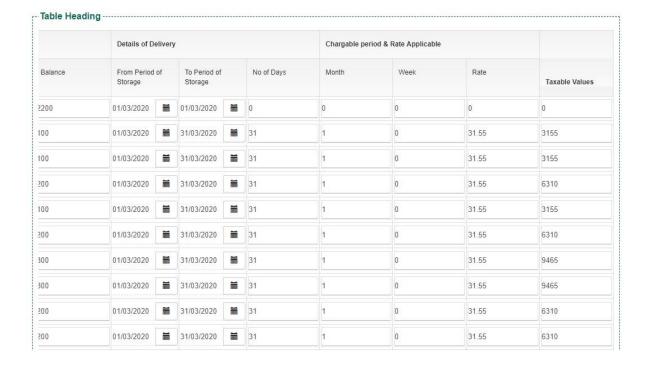

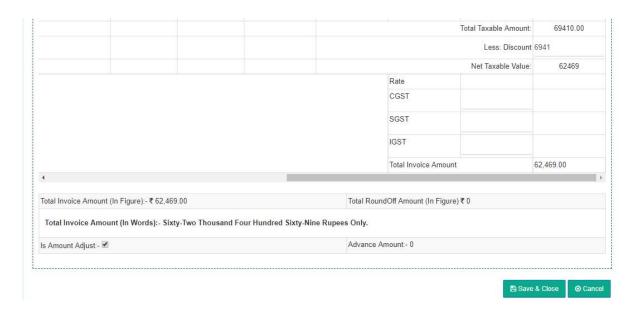

- ✓ The user can view the Total Invoice Amount and Advance amount.
- ✓ Clicking on the "Is Amount Adjust" checkbox will adjust the total amount of the Invoice.
- ✓ Click on the Save and Close button to generate the bill.

## 5. Insurance Bill

- ✓ Insurance bills are generated incase the tariff is exclusive of Insurance as per the published tariff.
- ✓ A monthly insurance bill shall be generated for General Warehousing Reservation.
- ✓ Monthly insurance bill shall be generated commodity wise for a particular month.
- ✓ Get Commodity + variety wise data with **max stock value data** in the same month.
- ✓ Max Stock Value: If ACK is unit wise then Max stock value = No. of Bags \* (different market value of ACK) and if ACK weight-wise then Max Stock Value = weight \* (different market value of ACK).
- ✓ Insurance Amount:- Max Stock Value \* 0.00056.
- ✓ The insurance bill shall be integrated with Tally.

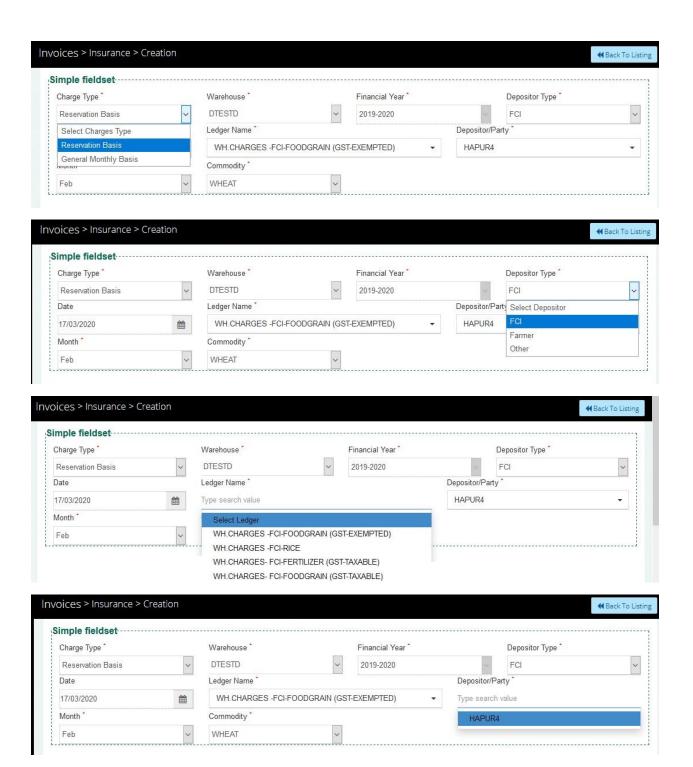

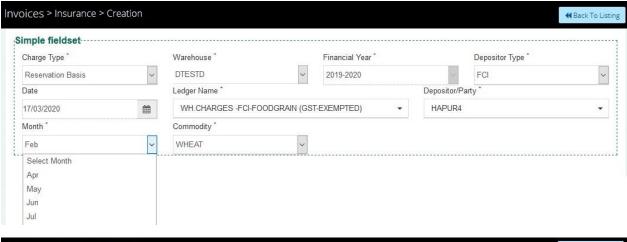

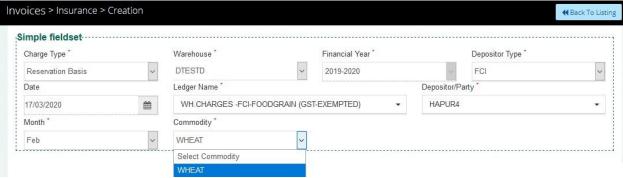

- The user (WHM) will be able to select the following details to create a bill i.e.
  - Charge Type (Mandatory)
  - Warehouse (Mandatory)
  - Financial Year (Mandatory)
  - Depositor Type (Mandatory)
  - Date (Pre-populated and non-editable)
  - Ledger Name (Mandatory)
  - Depositor/Party (Mandatory)
  - Month (Mandatory)
  - Commodity (Mandatory)

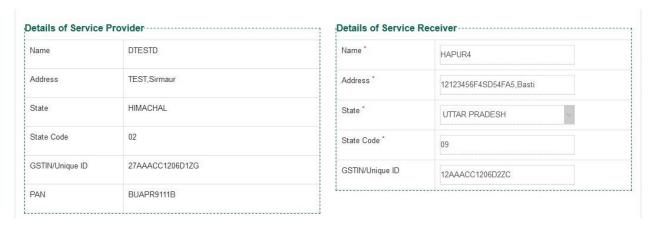

o Based on the values selected by the user, the details of the service provider, service receiver, and table headings will be populated.

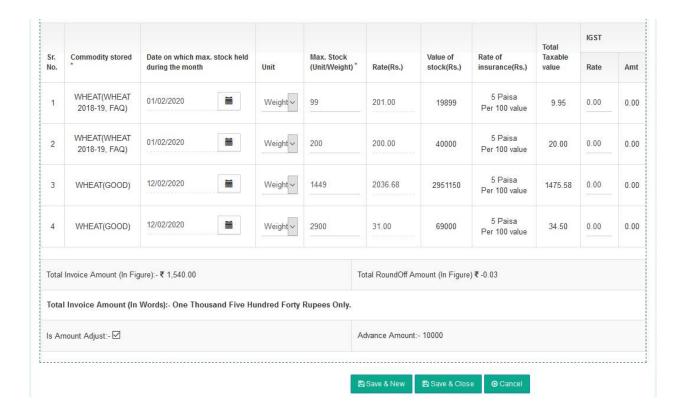

- ✓ The user can view the Total Invoice Amount and Advance amount.
- ✓ Clicking on the "Is Amount Adjust" checkbox will adjust the total amount of the bill.
- ✓ Click on the Save and Close button to generate the bill.

## 6. Advance Receipt Voucher

✓ Advance Receipt (Income) Voucher is generated for Live Depositors.

- ✓ An advanced receipt voucher is generated manually against the advanced amount received from the depositors.
- ✓ WHM shall adjust the advance amount against income bill of the same.

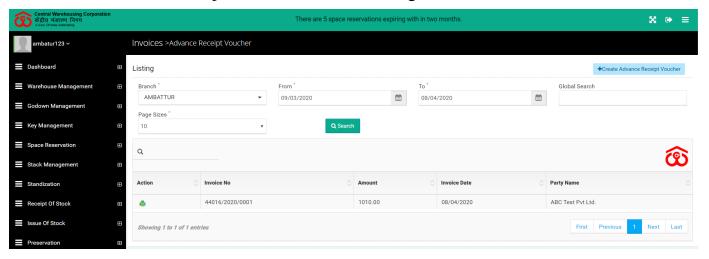

✓ Clicking on the "Advanced Receipt Voucher" sub-menu will redirect the user onto the Advance Receipt Voucher screen.

## ✓ Search

- The user can also search for an advance receipt voucher through the search provided.
- User will be able to enter the following information in the search area:
  - Branch
  - From Date
  - To Date
  - The user can also perform a global search by describing voucher detail like invoice numbers to narrow down the search.
- Clicking on the Search button will populate the other income invoices according to the search performed.

### ✓ List

- The user will be able to view a list of advanced vouchers created by him.
- Clicking on the print icon will redirect the user to the print screen as depicted in the screenshot below.

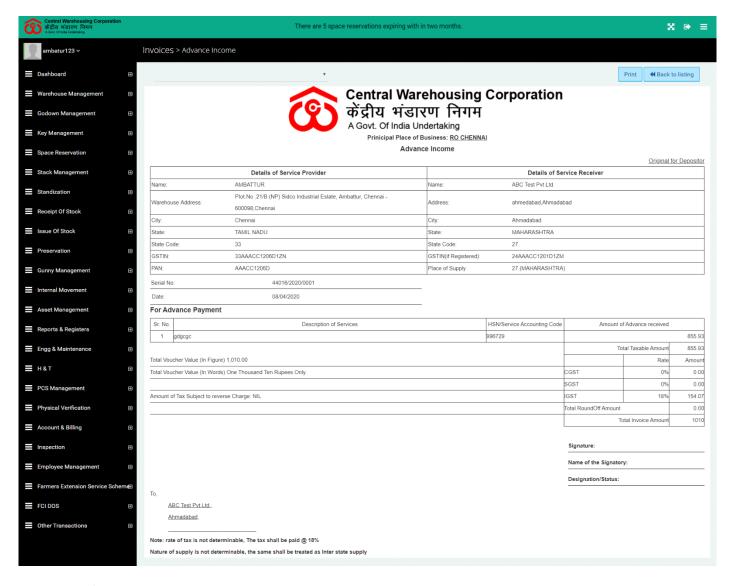

# ✓ Create Advance Receipt Voucher

• Users can click on the advanced receipt voucher. +Create Advance Receipt Voucher button to create a new

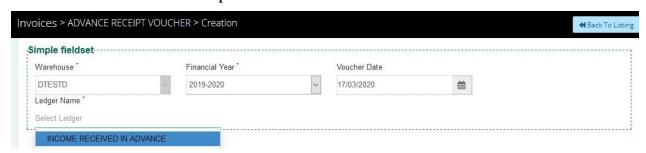

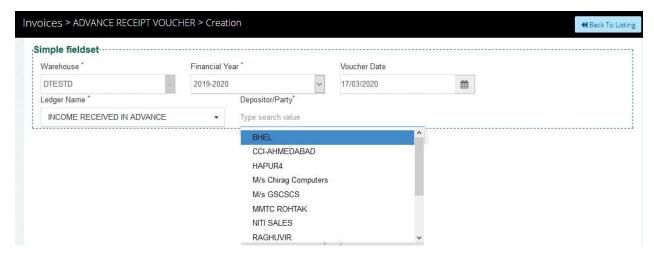

- The user (WHM) will be able to select the following details to create a voucher i.e.
  - Warehouse
    - This field will be auto-populated based on the WHM currently operating the screen. This field will be noneditable by nature.
  - Financial Year
  - Voucher Date
    - This date will be the current date i.e. the date on which voucher is being created. This field will be noneditable by nature.
  - Ledger Name
    - There is only one ledger associated with the advanced receipt voucher.
  - Depositor/Party

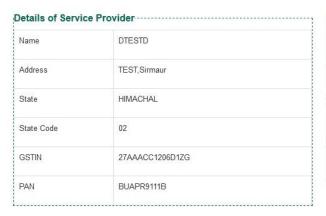

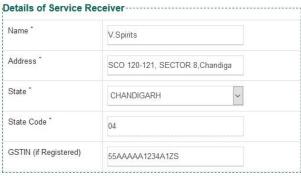

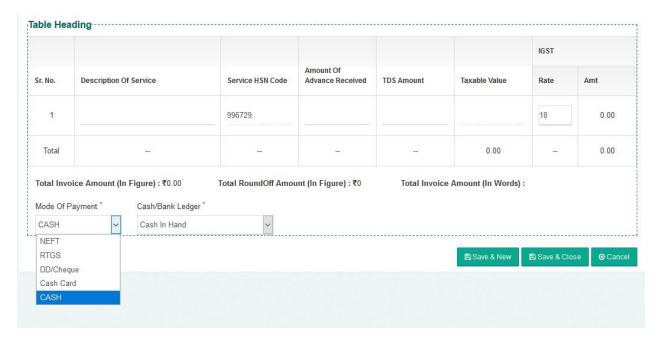

- O Based on the information selected in the above-mentioned fields, the information will be auto-populated in the Service provider, service receiver, and table heading section.
- o If the state column of the Service provider is the same as that of service receiver, then tax applicable in the table heading section will comprise of CGST and SGST. In the case of different states, the tax applicable will be IGST.
- WHM will be required to enter the details in the below-listed fields in Table heading section:
  - Description of service
  - Amount of Advance received
  - TDS amount
  - Rate(CGST/SGST/IGST)
- The Taxable amount is auto-calculated by the system depending upon the amount of advance received and Rate% applicable.
- Calculations
  - Taxable Value = Amount of Advance Received IGST Rate Amt
  - IGST Rate Amt = ((Amount of advance received + TDS )\*
     Rate%) / (Amount of advance received + Rate%)
- The user will view the value of the Total Invoice amount, Roundoff amount, and amount in words.
- o WHM will be able to select the mode of payment for the advance

received from the dropdown and will be required to enter the value of corresponding fields as described in the table below:

| Mode of Payment | Corresponding Fields |
|-----------------|----------------------|
| NEFT            | - Cash/Bank Ledger   |
|                 | - Transaction Number |
|                 | - Transaction Date   |
| RTGS            | - Cash/Bank Ledger   |
| KIOS            | - Transaction Number |
|                 | - Transaction Date   |
| DD/Cheque       | - Cash/Bank Ledger   |
| DD/Cheque       | - Transaction Number |
|                 | - Transaction Date   |
| Cash Card       | - Cash/Bank Ledger   |
| Cash            | - Cash/Bank Ledger   |

- O Clicking on the "Save & Close" button will generate the advance receipt voucher and exit the screen.
- o Clicking on the "Save & New" button will generate the voucher and refresh the screen for new entries.
- Clicking on the "Cancel" button will exit the screen without generating the voucher.

## 7. Pest Bill

- ✓ The pest bill is a type of Manual Bill.
- ✓ The generated bill for payment is visible in the "Update payment against bill" section.
- ✓ The Pest bills are integrated with Tally.
- ✓ Clicking on the "Pest Bill" sub-menu will redirect the user to the Pest bill screen.

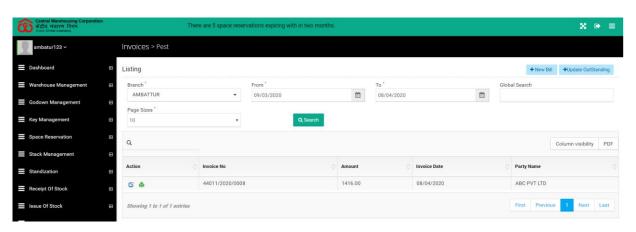

## ✓ Search

- Users will be able to search for a pest bill through the search section available.
- o The user will be able to enter the following information
  - Branch
  - From Date
  - To Date
  - The user can also perform a global search by describing bill detail like invoice number to narrow down the search
- Clicking on the Search button will populate the list of pest bills according to the search performed.

## ✓ Listing

- The user will be able to view the list of pest bills generated by him in the list section.
- O Clicking on update icon will redirect the user to update the bill screen, where they can update form particulars.

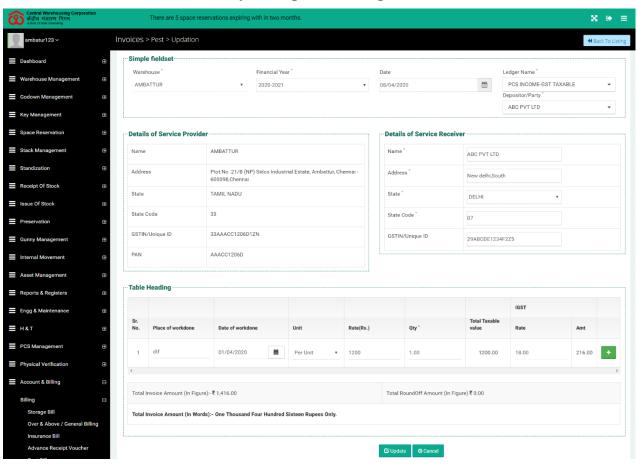

○ Clicking on Print icon will redirect the user to the print screen

as depicted in the attached screenshot below.

There are 5 space reservations expiring with in two months.

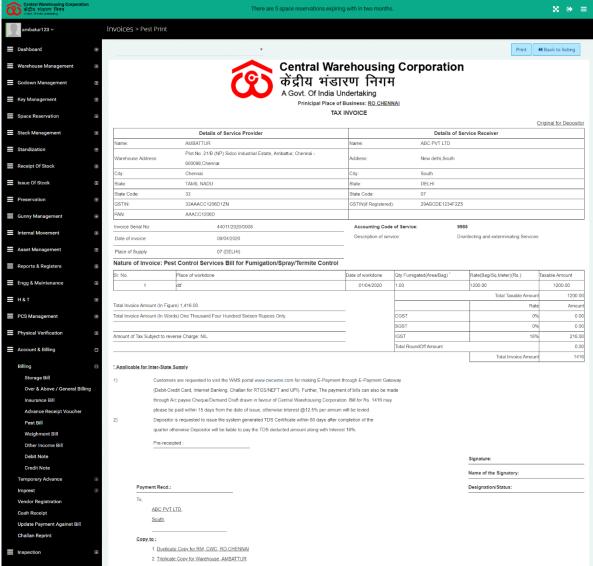

## ✓ New Pest Bill

O Users can click on the New Bill button on the top right to create a new pest bill.

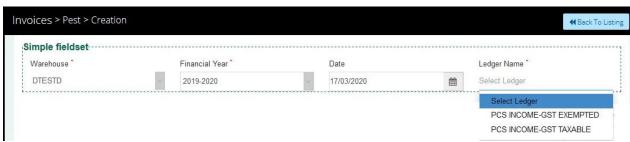

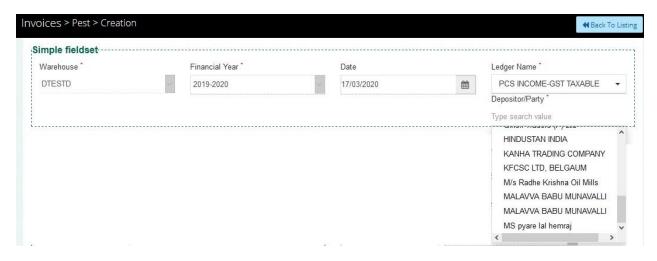

- The user (WHM) will be able to select the following details to create a voucher i.e.
  - Warehouse
    - The warehouse will be auto-populated based on the WHM currently operating the screen. This field will be non-editable by nature.
  - Financial Year
    - The financial year will be auto-populated by the system and will be non-editable.
  - Date
    - The date will be the current date i.e. the date on which voucher is being created. This field will be non-editable by nature.
  - Ledger Name
    - The number of ledgers for selection in the pest bill category is two. One being GST taxable and other GST-exempted.
  - Depositor/Party

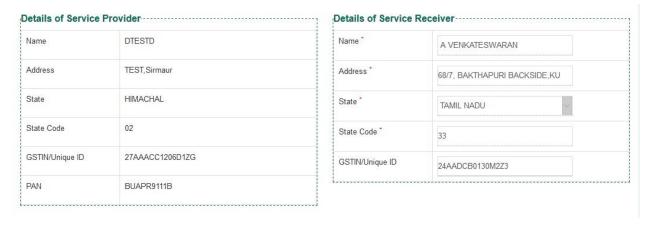

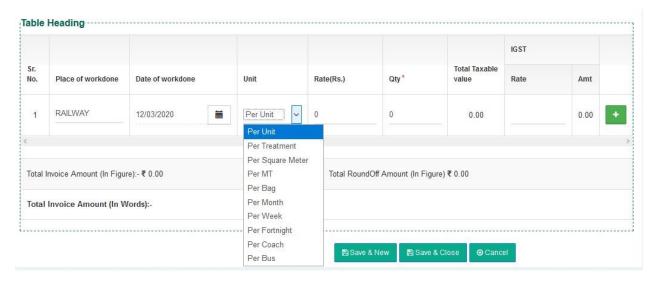

- Based on the information selected in the above-mentioned fields, the information will be auto-populated in the Service provider, service receiver, and table heading section.
- If the state column of the Service provider is the same as that of service receiver, then tax applicable in the table heading section will comprise of CGST and SGST. In the case of different states, the tax applicable will be IGST.
- WHM will be required to enter the details in the below-listed fields in Table heading section:
  - Place of work done
  - Date of Work Done
  - Unit
    - Drop-down with the criteria for charging
  - Rate
  - Qty
  - Total Taxable value
  - IGST/CGST/SCST (This section will be visible if GST Taxable ledger is selected, else not)
- The taxable amount is auto-calculated by the system based on the rate(rs), qty, and tax rate(only in case of GST-taxable).
- Calculations

*If GST-Taxable ledger is selected* 

- Taxable Value = Rate \* Qty
- IGST Rate Amt =  $\{(Rate * Qty)/Tax-Rate\%\}*100$

## If GST-Exempted ledger is selected

- Taxable Value = Rate \* Qty
- The user will have the provision to add a new row to the table heading by clicking on the "+" icon.
- The user will view the value of the Total Invoice amount, Roundoff amount, and total invoice amount in words.
- o Clicking on the "Save & Close" button will generate the pest bill and exit the screen.
- o Clicking on the "Save & New" button will generate the bill and refresh the screen for new entries.
- Clicking on the "Cancel" button will exit the screen without generating the bill.

# **✓** Update Outstanding

- The users will be able to create an outstanding bill for an existing bill(generated in the past).
- o Clicking on the "Update Outstanding" button will redirect the user to the bill create screen.

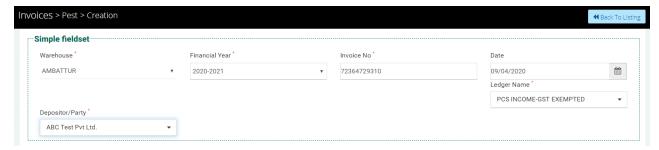

- The user (WHM) will be required to fill the required information as described below:
  - Warehouse
  - Financial Year
  - Invoice Number
  - Date
  - Ledger Name
  - Depositor/Party

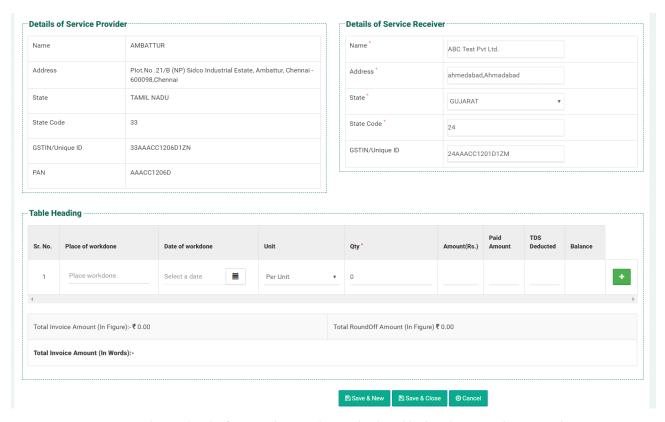

- Based on the information selected, details in the service receiver section will be auto-populated.
- The WHM will be able to enter the details in the Table Heading section with the required information being:
  - Place of work done
  - Date of work done
  - Unit
  - Qty
  - Amount (Rs)
  - Paid Amount
  - TDS Deducted
  - The Balance will be auto-calculated by the system. (Formula used: Balance = Amount Paid Amount TDS Deducted)
- o Clicking on the "Save & Close" button will generate the pest bill and exit the screen.
- o Clicking on the "Save & New" button will generate the bill and refresh the screen for new entries.
- Clicking on the "Cancel" button will exit the screen without generating the bill.

## ✓ Payment

 The payment process for the bill generated is described under the "Update Payment against Bill" section on page 64.

## 8. Weighment Bill

- ✓ The Weighment bill is a type of Manual Bill.
- ✓ The Generated Bill for payment shall be visible in "Update payment against the bill".
- ✓ The Weighment Bills will be integrated with the Tally.

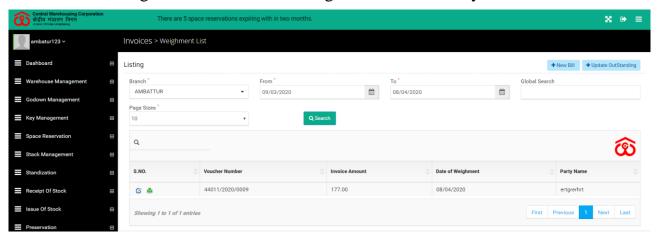

#### ✓ Search

- The user can search for a weighment bill through the search section.
- o The user will be able to enter the following information
  - Branch
  - From Date
  - To Date
  - The user can also perform a global search by describing bill detail like the voucher number to narrow down the search.
- Clicking on the Search button will populate the list of pest bills according to the search performed.

## ✓ Listing

- The user will be able to view a list of weighment bills generated in the listing section.
- o Clicking on the dedit icon will redirect the user to the update bill

#### screen.

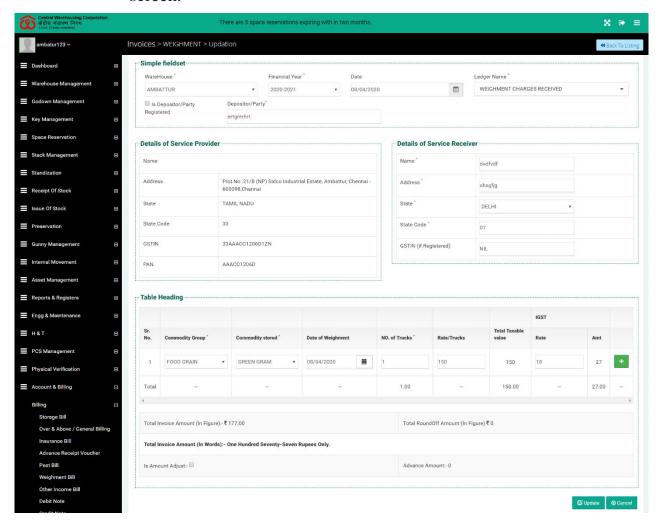

• Clicking on the print icon will redirect the user to the bill printing screen.

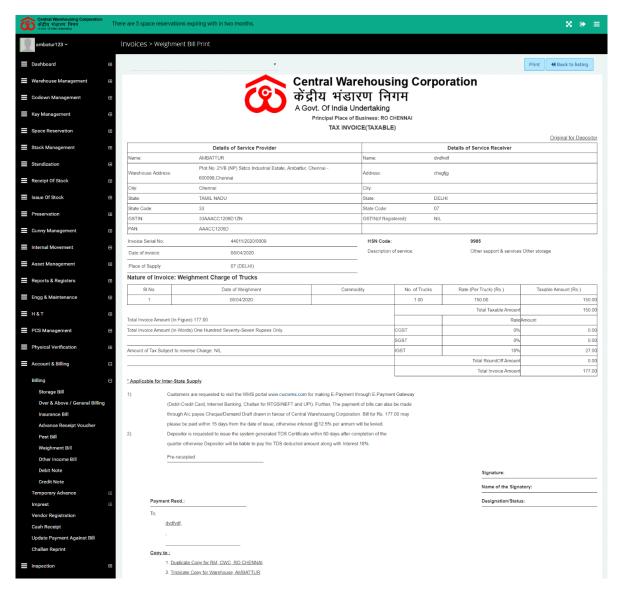

## ✓ New Bill

• The user can click on the \*New Bill" Button on the top right to create a new weighment bill.

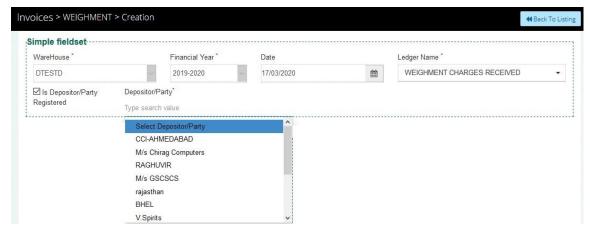

o The user (WHM) will be able to select the following details to

create a voucher i.e.

#### Warehouse

 The warehouse will be auto-populated based on the WHM currently operating the screen. This field will be non-editable.

#### Financial Year

• The financial year will be auto-populated by the system and will be non-editable.

#### Date

- The date will be the current date i.e. the date on which voucher is being created. This field will be non-editable.
- Ledger Name
- Is Depositor/Party registered
  - This checkbox will determine if the party for whom the weighment is being done is registered or not.

# Depositor/Party

• Depositor field will be a dropdown if the "Is Depositor/Party registered" is checked, else it will be an input field.

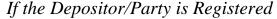

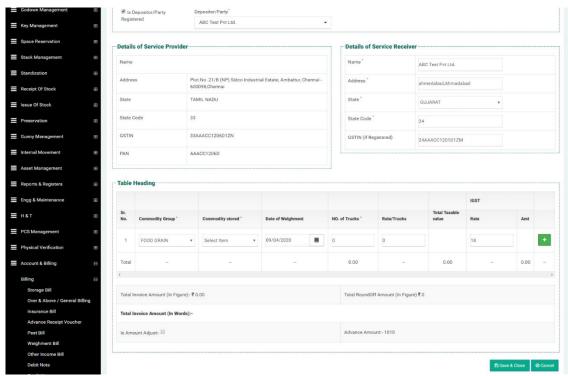

o All the fields in the Service receiver section will be auto-populated based on the Depositor/Party chosen.

If the Depositor/Party is not registered

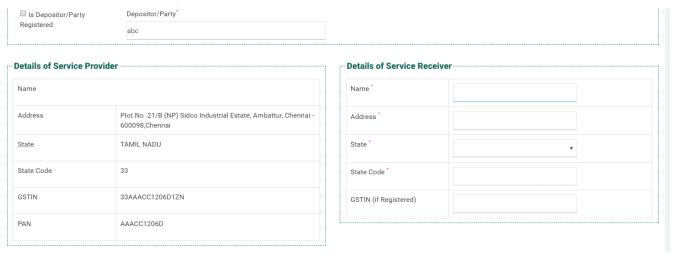

o If the depositor/party is not registered then, the user will be required to provide the details in the Service receiver section.

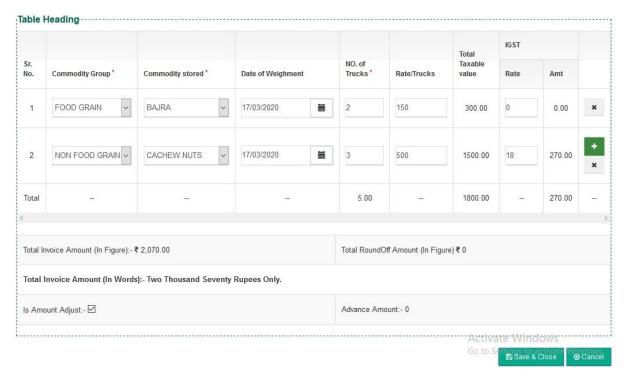

- If the state column of the Service provider is the same as that of service receiver, then tax applicable in the table heading section will comprise of CGST and SGST. In the case of different states, the tax applicable will be IGST.
- WHM will be required to enter the details in the below-listed fields in Table heading section:
  - Commodity group

- Commodity stores
- Date of Weighment
- Number of Trucks
- Rate per Truck
- Total Taxable value
- IGST/CGST/SCST (This section will be visible if GST Taxable ledger is selected, else not)
- The taxable amount is auto-calculated by the system depending upon the number of trucks and Rate per truck applicable (only in case of GST-taxable).
- Calculations

If GST-Taxable ledger is selected

- Taxable Value = Rate \* Qty
- IGST Rate Amt = {(Rate \* Qty)/Tax-Rate%}\*100

  If GST-Exempted ledger is selected
- Taxable Value = Rate \* Oty
- The user will have the provision to add a new row to the table heading by clicking on the "+" icon.
- The user will view the value of the Total Invoice amount, Roundoff amount, and amount in words.
- The user by checking on the "Is Amount adjusted" checkbox, will be able to adjust the total invoice amount with the advance amount paid by the depositor.
- o Clicking on the "Save & Close" button will generate the pest bill and exit the screen.
- o Clicking on the "Save & New" button will generate the bill and refresh the screen for new entries.

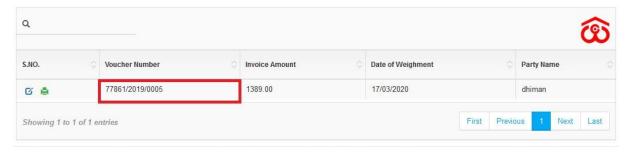

• The system will auto-generate a voucher number for the saved bill. The "1" in Voucher number 77861, denotes that the invoice

generated is taxable.

• The logic for Invoice number: First 4 digits are Warehouse code, then GST code (1 if GST is applicable, 4 if not applicable), then Session, and Last 4 digits are unique code document type- Credit Note - 3, Debit Note - 2, Expense Voucher-5, (Other Income, storage, pest, Weighment, Insurance - 1,4)

## ✓ Update Outstanding

- The users will be able to create an outstanding bill for an existing bill(generated in the past).
- Clicking on the "Update Outstanding" button will redirect the user to the bill create screen.

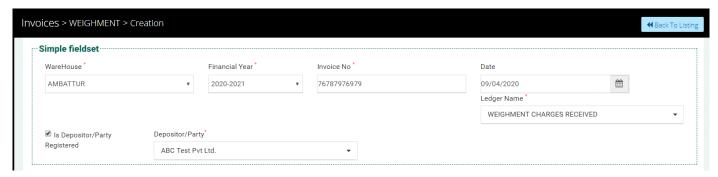

- The user (WHM) will be required to fill the required information as described below:
  - Warehouse
  - Financial Year
  - Invoice Number
  - Date
  - Ledger Name
  - Is Depositor/Party registered
    - This checkbox will determine if the party for whom the weighment is being done is registered or not.
  - Depositor/Party
    - Depositor field will be a dropdown if the "Is Depositor/Party registered" is checked, else it will be an input field.
- o If the depositor is registered, the details in the service receiver section will be auto-populated. Else, the user will be required to manually enter the details in the service receiver section.

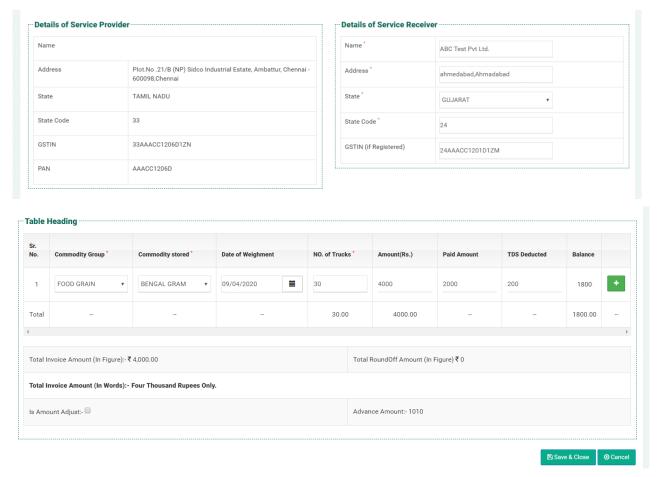

- The WHM will be required to provide information in the Table heading section to generate an outstanding bill. the information that will be entered is:
  - Commodity Group
  - Commodity Stored
  - Date of Weighment
  - No. of Trucks
  - Amount
  - Paid Amount
  - TDS Deducted
  - Balance
- The user will be able to view the total invoice amount(figures and words) and the total round-off amount.
- The WHM can check the "Is Amount Adjusted" checkbox to adjust the invoice amount with the advance amount paid by the depositor.
- o Clicking on the "Save & Close" button will save the bill and exit the current screen.

## **✓** Payment

• The process of making payment for the weighment bill is covered under section "Update Payment Against Bill" on page 64.

## 9. Other Income Bill

- ✓ The Other income Bill is a type of Manual Bill.
- ✓ The Generated Bill for payment shall be visible in the "Update payment against bill" section.
- ✓ The other income bill shall be integrated with Tally.

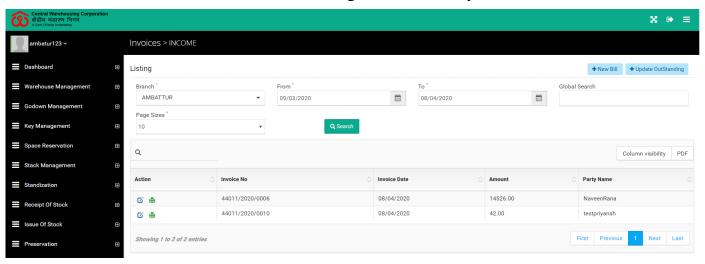

#### ✓ Search

- The user will be able to search for a specific "other invoice bill" through the search section.
- The user can enter the below-mentioned information:
  - Branch
  - From Date
  - To Date
  - The user can also perform a global search to narrow down the search.
- Clicking on the search button will populate the results based on the search performed.

## ✓ Listing

- The user will be able to view the list of other income invoices generated by the user.
- o Clicking on the edit icon will redirect the user to the "Update

# income" screen.

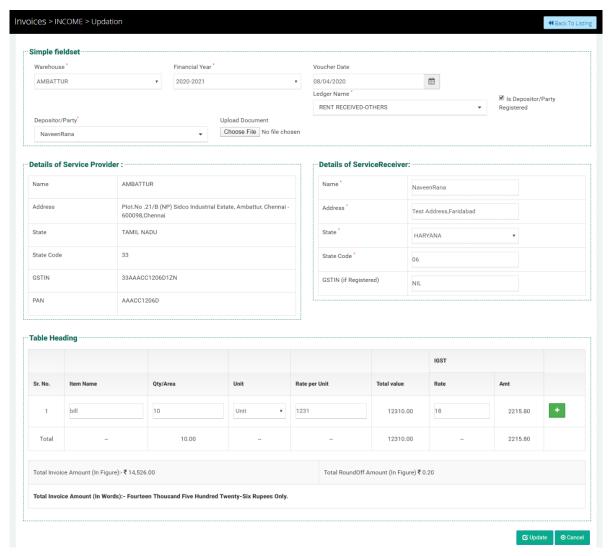

o Clicking on the print icon will redirect the user to the print screen.

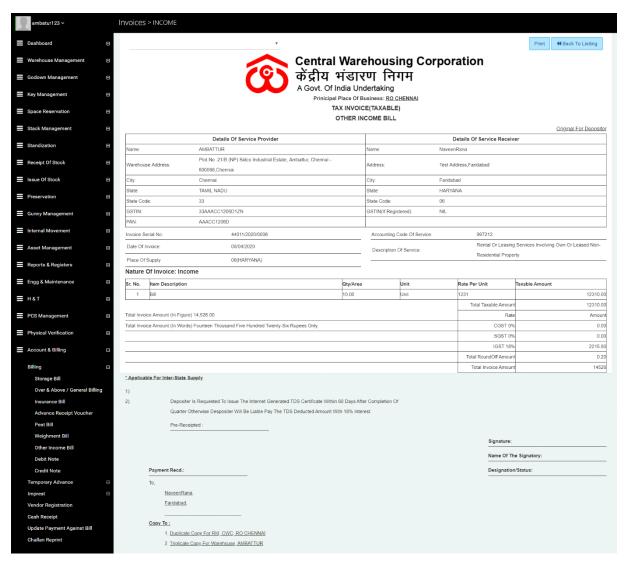

# ✓ Invoice Type

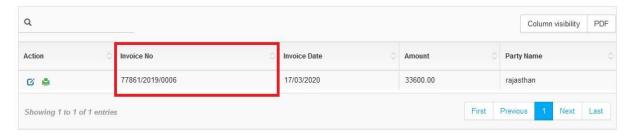

- The user can determine if the invoice generated is taxable or non-taxable from the composition of the invoice number. The digit "1" in the invoice number 77861, denotes that the invoice generated is taxable.
- The Logic for Invoice number: First 4 digits are Warehouse code, then GST code (1 if GST is applicable, 4 if not applicable), then Session, and Last 4 digits are unique code document type- Credit Note 3, Debit Note 2, Expense Voucher-5, (Other Income, storage, pest, Weighment, Insurance 1,4)

### ✓ New Bill

 Clicking on the new bill button will redirect the user to the new bill creation screen.

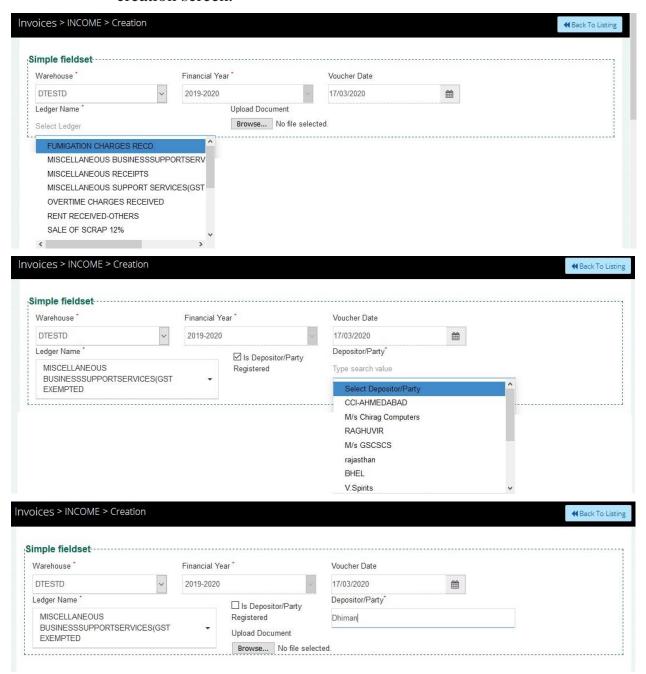

- WHM can create a new bill by selecting the below-mentioned form particulars:
  - Warehouse
    - This will be auto-populated.
  - Financial Year
    - This field will carry the current financial year and non-

editable.

- Voucher Date
  - Current date by default and non-editable.
- Ledger Name
- Is Depositor/Party registered
  - Checkbox to determine if the receiving party is registered or not.
- Depositor/Party
  - *If the party/depositor is registered*: Drop-down to select the party name.
  - If the party/depositor is not registered: an input field to enter the name manually.
- WHM will be able to upload a document.

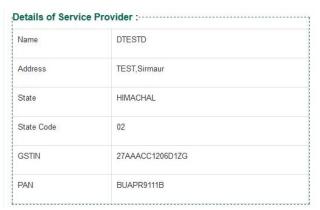

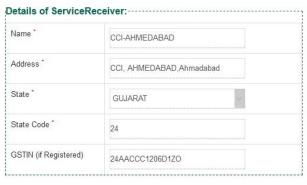

- The user will be required to enter the details in the service receiver section in case of a non-registered party. Else, details in the service receiver details will be pre-populated.
- If the state column for service provider and service receiver holds the same name, then the tax applicable will be CGST & SGST. Else, the tax applicable will be IGST.

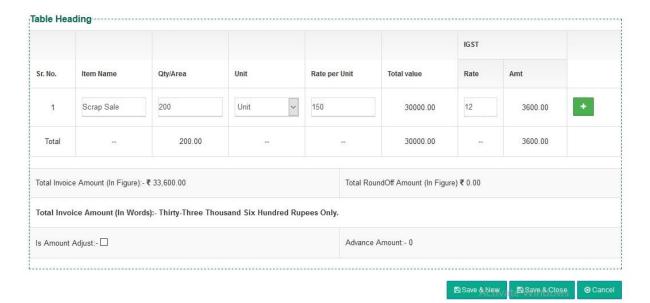

- The user will be required to enter details in the heading table as depicted in the image above.
  - Item name
  - Qty/Area
  - Unit
  - Rate per unit
  - IGST/CGST/SGST Rate%
    - Auto-populate and non-editable
- The total value will be auto-calculated by the system. Formula to calculate total value is (Qty/Area \* Rate per unit).
- The user can view the "Total Invoice Amount" and "Total Rounfoff Amount" of the bill.
- o The user will have the provision to adjust the bill amount with the advance amount by checking the "Is Amount Adjusted" checkbox.
  - If the amount adjusted is greater than the bill generated then, the bill generated will be marked as paid and the corresponding entry will be visible in the adjustment book.
  - If the advance amount is less than the invoice amount then, the outstanding will be visible under the "Update Payment against bill" section.
  - If no amount is adjusted then, no deduction to the total amount will be made.

- In case the bill amount is adjusted against the advance amount, a Cash Receipt will be generated.
- Clicking on the "Save & Close" button will generate the bill and exit the screen.
- Clicking on the "Save & New" button will generate the bill and refresh the screen for new entries.

## ✓ Update Outstanding

- The user will be able to generate an outstanding "Other income bill" by clicking on the update outstanding button available.
- The user will be redirected to the bill creation page where he will be able to enter all the required information.

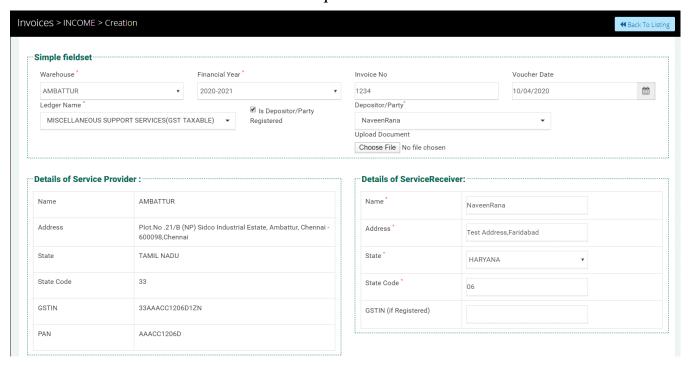

- o The user will be able to enter/select the below-mentioned fields
  - Warehouse
  - Financial Year
  - Invoice number
    - Invoice number of any past bill for which the outstanding bill is being created.
  - Voucher Date
  - Ledger name

- Is Depositor/Party registered checkbox
- Depositor/Party
- The user will be able to upload documents if any.
- o If the depositor/party is registered then, the details in the service receiver will get auto-populated with the information stored. Else, the information will be entered manually by the user.

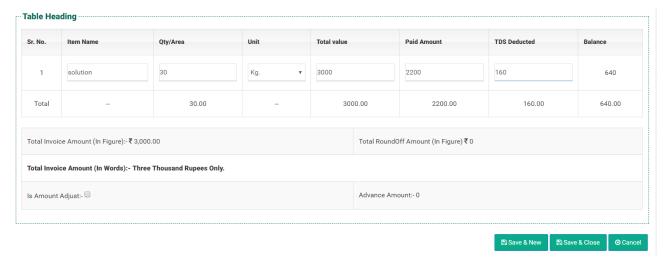

- The user will be able to enter the details in the table heading section listing the required fields to generate the outstanding bill. the details that need to be entered are:
  - Item name
  - Qty/Area
  - Unit
  - Total Value
  - Paid Amount
  - TDS deducted
  - Balance
- The user will be able to adjust the bill with the advance amount received from the respective depositor by checking the "Is Amount Adjust" checkbox.
- Clicking on the "Save & Close" button will generate the outstanding bill and exit the screen.
- Clicking on the "Save & New" button will generate the bill and refresh the screen for new entries.

## **✓** Payment

• The process of making payment for the generated bill is covered under the "Update Payment Against Bill" section on page 64.

## ✓ Adjustment Book

• The payments made against the bill will be visible in the adjustment book.

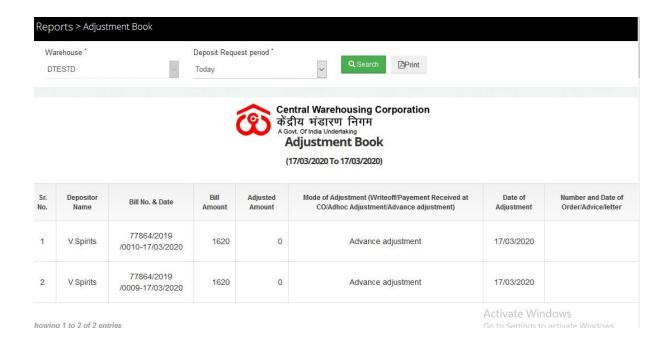

- The user can search for an "Adjustment Book" by selecting the Warehouse and Depositor Request Period.
- Clicking on the search button will populate search results as depicted in the above image.

#### 10.Debit Note

- ✓ If Income Bill (storage, Weighment, Pest, Insurance, Other Income) generated with a greater amount than the actual amount, then the WHM shall create a DEBIT NOTE against the same bill.
- ✓ In case GST applicable on the Income Bill then, the same GST % applicable on the DEBIT NOTE.
- ✓ Pending Debit note amount is Advance for that depositor.
- ✓ The Debit Notes shall not be integrated with Tally.

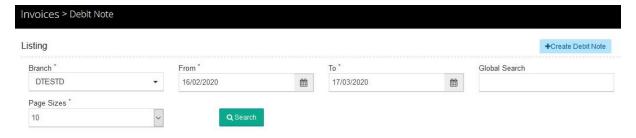

- ✓ The user can search for the other income invoice by selecting the Branch, From date To date, Global Search, and Page Size.
- ✓ Clicking on the search button will populate the other income invoices according to the search performed.
- ✓ The user can generate a "Debit note" by clicking on the "Create Debit Note" button in the top right corner and be redirected to the create bill screen.

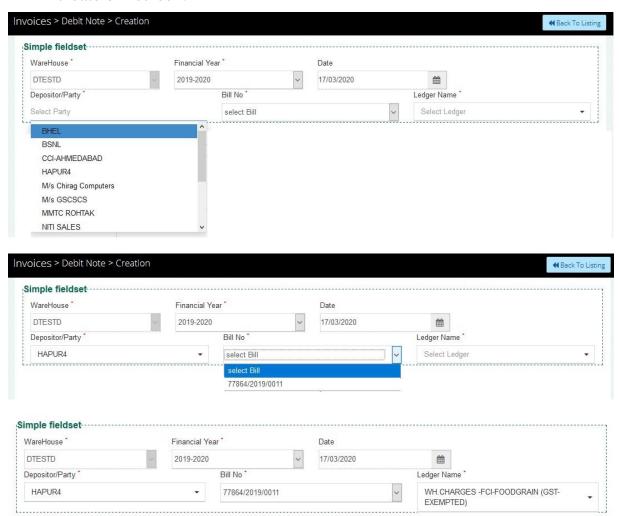

- ✓ The user will select the Warehouse, Financial Year, Voucher Date, Depositor/Party, and Bill number from the dropdowns available.
- ✓ The Ledger Name will be auto-populated based on Bill number selected.

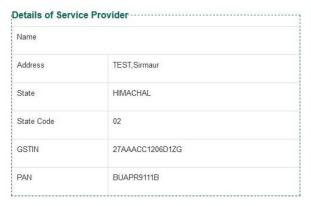

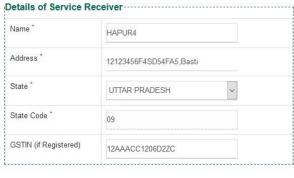

✓ Based on the values selected, the details of the service provider, service receiver, and table headings will be populated.

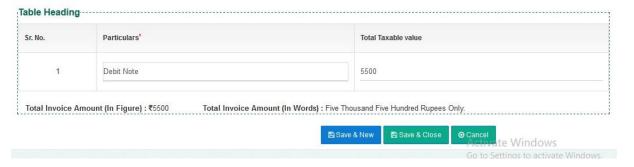

- ✓ The user will have provision to enter the required fields i.e. particulars and total taxable income in the provided fields.
- ✓ In case the ledger is GST exempted then the Total Taxable amount entered will be GST exempted, if not then the Total Taxable amount will include GST.
- ✓ The user can view the "Total Invoice Amount".
- ✓ The user will click on the "Save & New" button to save the existing debit note and start creating a new one.
- ✓ The user will click on the "Save & Close" button to save the existing debit note and exit the screen.

# a. Debit Note Adjustment

 Debit notes created are auto-adjusted in the Update against Payment Bill section.

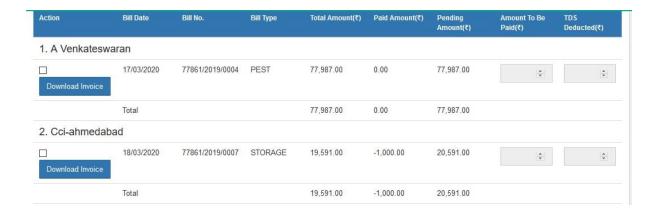

## b. Depositor Book

The user can view the debit note amount adjusted in the depositor book.

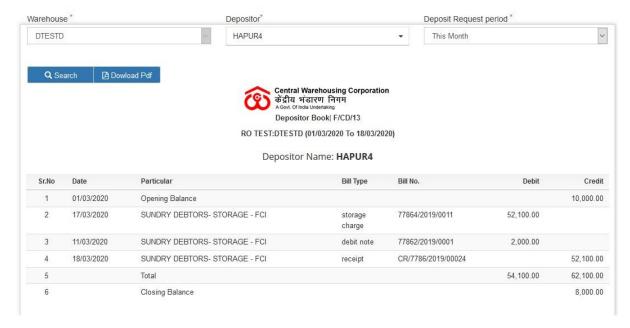

- The user can search for a depositor book through Warehouse, Depositor, and Deposit Request Period fields in the search section.
- Users can download the Depositor book by clicking on the Download PDF button.

#### 11. Credit Note

- ✓ If Income Bill (storage, Weighment, Pest, Insurance, Other Income) generated with less amount than the original amount then the WHM shall create a CREDIT NOTE against the same bill.
- ✓ If GST is applicable on the Income Bill then the same GST% is applicable on the CREDIT NOTE.
- ✓ CREDIT NOTE shall be visible in "Update Outstanding Against Bill List".
- ✓ The Credit note shall not be integrated with Tally.

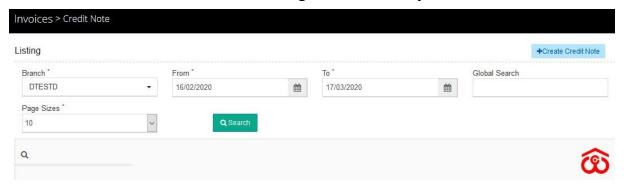

- ✓ The user can search for the other income invoice by selecting the Branch, From date To date, Global Search, and Page Size.
- Clicking on the Search button will populate the other income invoices according to the search performed.
- ✓ The user can generate a "Credit Note" by clicking on the "Create Credit Note" button in the top right corner and be redirected to the create bill screen.

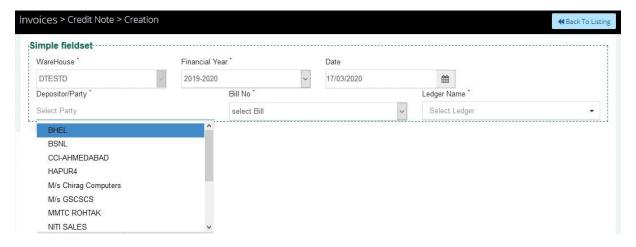

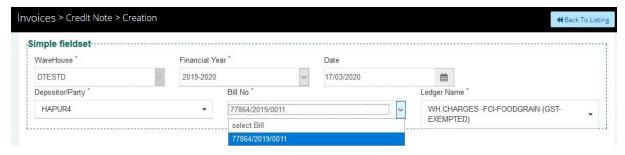

✓ The user will select the Warehouse, Financial Year, Date, Depositor/Party, Bill number, and Ledger name from the dropdowns available.

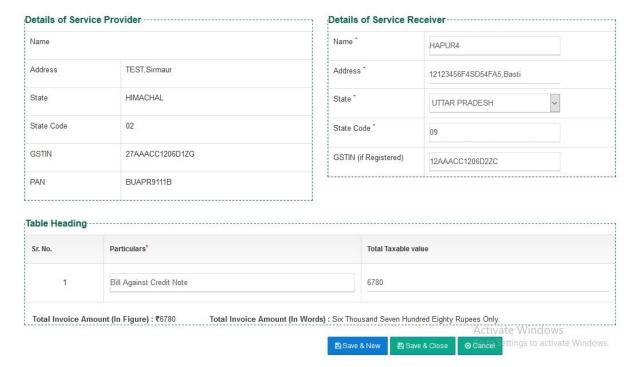

- ✓ Based on the values selected, the details of the service provider, service receiver, and table headings will be populated.
- ✓ The user will have provision to enter the required fields i.e. particulars and total taxable value in the provided fields.
- ✓ The user can view the "Total Invoice Amount".
- ✓ The user will click on the "Save & New" button to save the existing debit note and start creating a new one.
- ✓ The user will click on the "Save & Close" button to save the existing credit note and exit the screen.

# a. Credit Note Adjustment

 Credit notes created are auto-adjusted in the Temporary Expenditure Voucher section against a bill as depicted in the

## second record in the screenshot below.

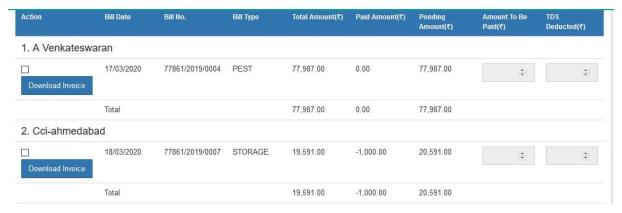

# b. Depositor Book

The user can view the credit note amount adjusted in the depositor book.

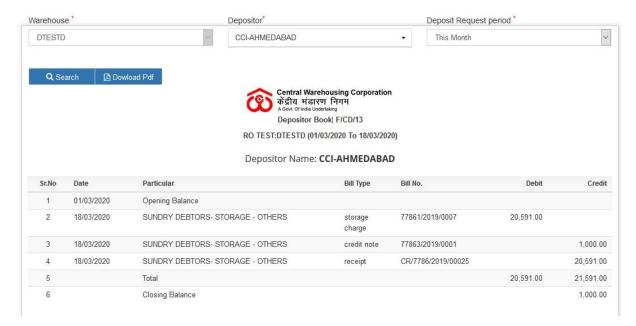

- The user can search for a depositor book through Warehouse, Depositor, and Deposit Request Period fields in the search bar.
- Users can download the Depositor book by clicking on the Download PDF button.

# 12. Vendor Registration

✓ The user will be able to add new vendors to the system through the vendor registration section.

✓ Clicking on the Vendor registration submenu in Accounts and Billing menu will redirect the user to the respective screen.

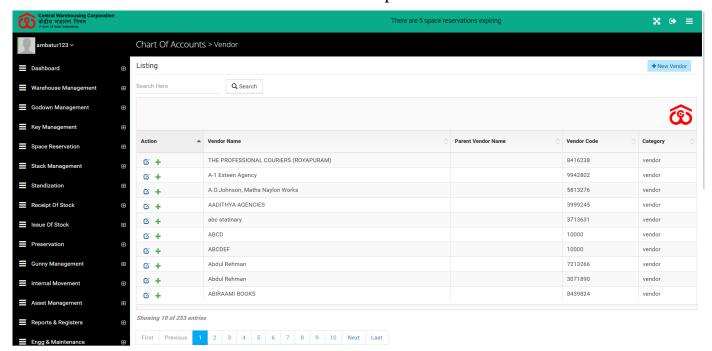

### ✓ Search

- The user will be able to search for a vendor by their name from the search section.
- Clicking on the search button will display the results as per the search applied.

# ✓ Listing

- The user will be able to view the list of vendors registered in the system.
- OClicking on the update icon will redirect the user to the update screen.
  - All the fields will be pre-filled with the previously saved information.
  - The user will be able to edit the information as needed and save the changes by clicking on the update button.

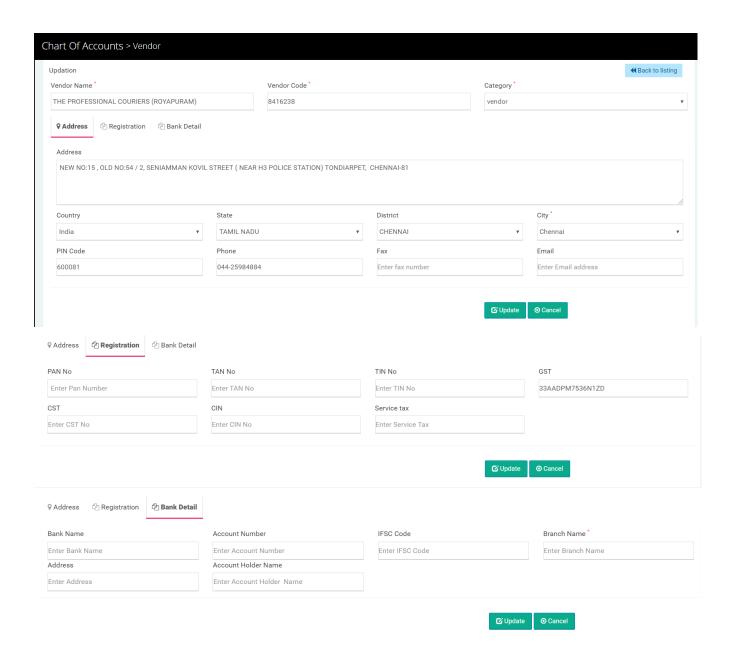

• Clicking on the + plus icon will let the user associate the selected vendor with warehouses in the system.

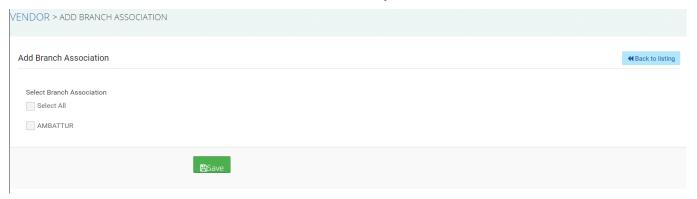

 The user will be able to check the checkbox against the options present (the options will be fetched by the system only).  Clicking on the save button will save the new association to the system.

### ✓ New Vendor

- The user will be able to add a new vendor to the system by clicking on the "New Vendor" button.
- Clicking on the new vendor button will redirect the user to the vendor creation screen.

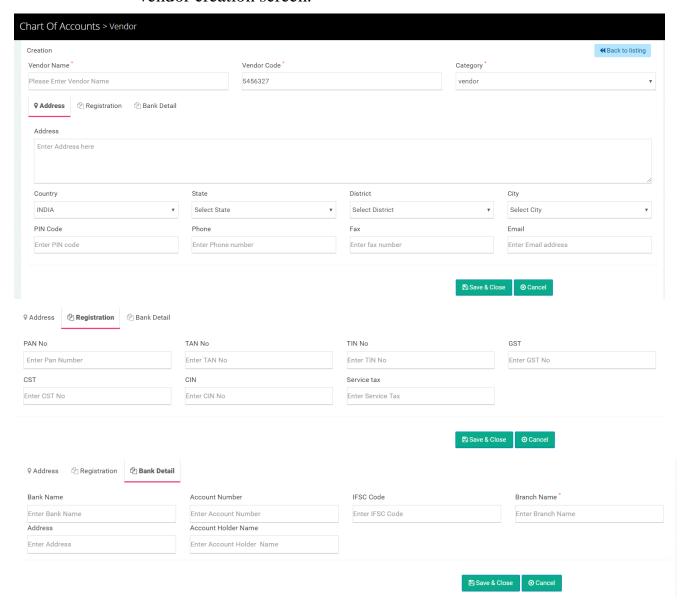

o The user will be able to enter the below-mentioned information:

| Section  | Field Name  | Mandatory/Non-Mandatory   |
|----------|-------------|---------------------------|
| Creation | Vendor Name | Mandatory                 |
|          | Vendor code | Mandatory (Auto-populate) |
|          | Category    | Mandatory                 |

| Address      | Address             | Non-Mandatory |
|--------------|---------------------|---------------|
|              | Country             | Non-Mandatory |
|              | State               | Non-Mandatory |
|              | District            | Non-Mandatory |
|              | City                | Non-Mandatory |
|              | Pin Code            | Non-Mandatory |
|              | Phone               | Non-Mandatory |
|              | Fax                 | Non-Mandatory |
|              | Email               | Non-Mandatory |
| Registration | Pan No              | Non-Mandatory |
|              | TAN No              | Non-Mandatory |
|              | TIN No              | Non-Mandatory |
|              | GST                 | Non-Mandatory |
|              | CST                 | Non-Mandatory |
|              | CIN                 | Non-Mandatory |
|              | Service Tax         | Non-Mandatory |
| Bank Details | Bank Name           | Non-Mandatory |
|              | Account Number      | Non-Mandatory |
|              | IFSC Code           | Non-Mandatory |
|              | Branch Name         | Non-Mandatory |
|              | Address             | Non-Mandatory |
|              | Account Holder Name | Non-Mandatory |

- o Clicking on the "Save & Close" button will save the vendor details and exit the screen.
- o Clicking on the "Cancel" button will cancel the registration.

# 13. Cash receipt

- ✓ All the received collection of income bills or Advance income of warehouse depositors shall be displayed in the cash receipt list.
- ✓ **Update Cash Receipt:** The user is enabled to edit the amount of Cash Receipt only.
- ✓ **Print Cash Receipt:** The Collection detail and bill detail of collection against the bill.
- ✓ The following reports will get affected in case the cash receipt is generated:
  - o Depositor Book

- Cash Book
- ✓ Cash Receipt will be generated for the below-mentioned ledgers only.
  - Security deposit from the depositor
  - Sundry debtors/PCS & others
  - Sundry debtors/storage/FCI
  - Sundry debtors/storage/others
  - TA advance/ (Include TA adj.)

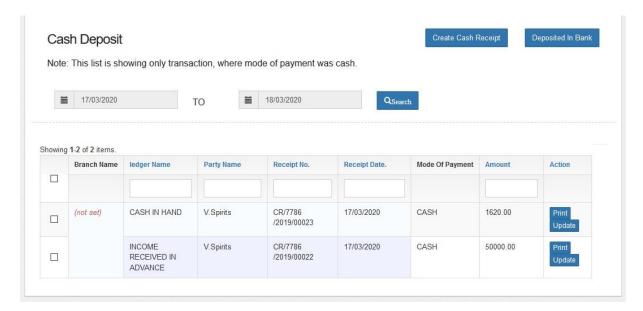

#### ✓ Search

- Users can search for the list of existing cash receipts through the search provided.
- Users will be required to enter the date range in which they want their results to lie and click on the search button.
- View the results of the search applied in a table format.
- Clicking on the square beside the cash transactions will enable the Approve button at the bottom of the list.

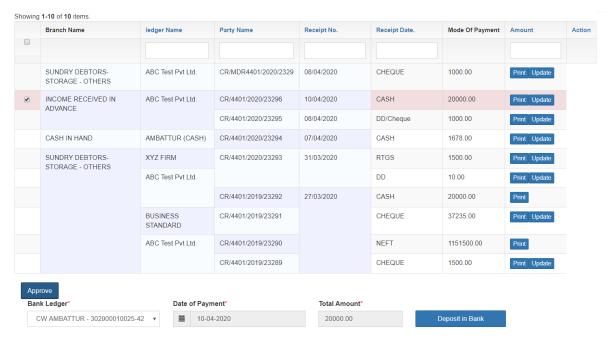

- Clicking on the approve button will display the section as depicted in the image above.
- o The details to be selected/entered are:
  - Bank Ledger
    - Pre-populated
  - Date Of Payment
    - Pre-populated and can be changed
  - Total Amount
    - Pre-populated and cannot be updated
- Clicking on the "Deposit in Bank" button will trigger the bank deposit action and the user will be displayed with a success message.

# ✓ Create a Cash Receipt

The user can create a cash receipt by clicking on the "Create Cash Receipt" button.

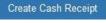

 The user will be redirected to the create screen where he will be able to enter details in the form.

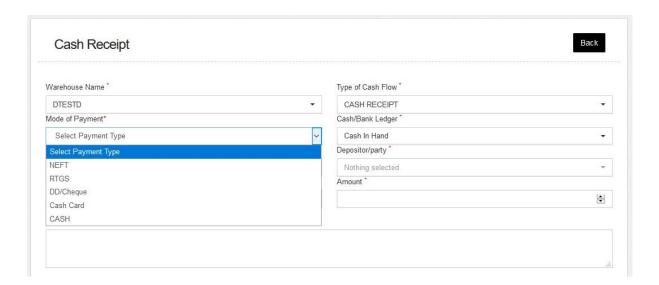

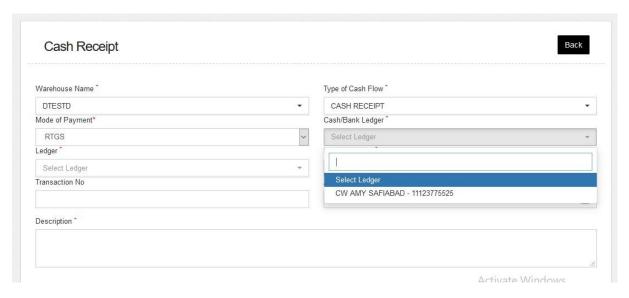

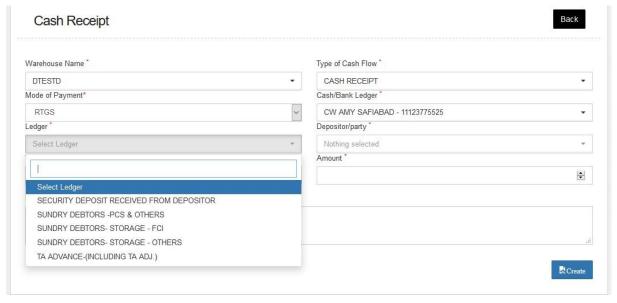

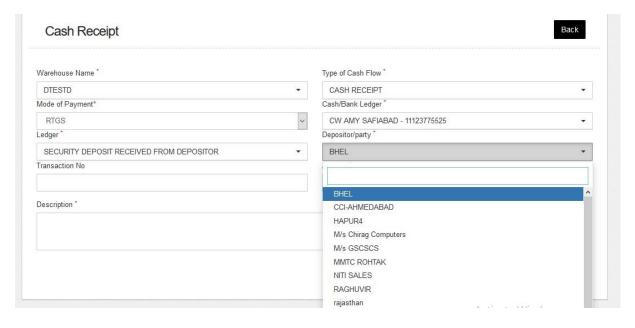

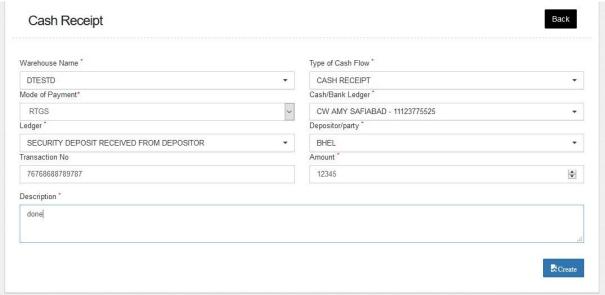

- The users will be redirected to the cash receipt creation screen where they will be required to enter the below-mentioned details to create a cash receipt.
  - Warehouse Name
  - Type of Cash Flow
  - Mode of Payment
  - Cash/Bank Ledger
  - Ledger
  - Depositor/Party
  - Transaction Number
  - Amount

- Description
- Clicking on the receipt. "Create" button will generate a cash

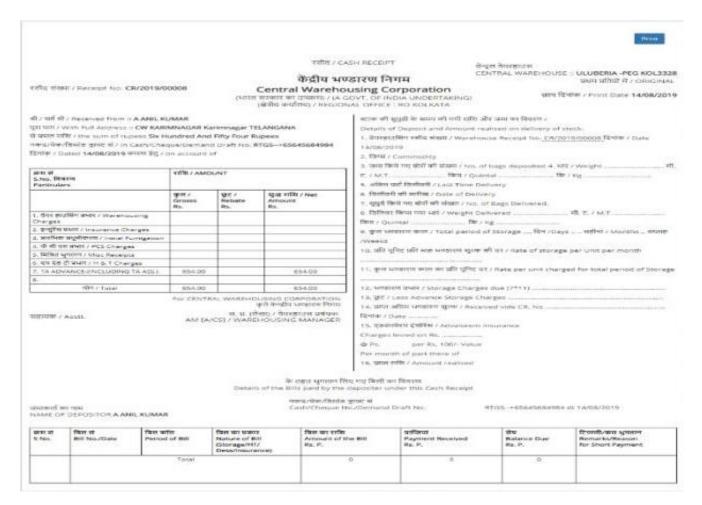

 Clicking on Deposited in Bank Button will display the number of payments that were deposited to the bank.

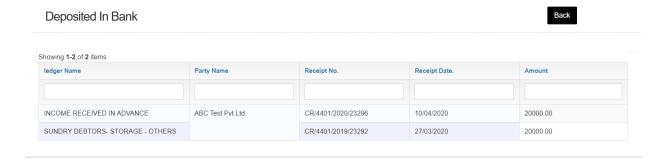

## 14. Update Payment against Bill

- ✓ Update Payment Against Bill section stores the "Due Income Bills" or the list of "Income Bill".
- ✓ Single Cash Receipt of all Income bills is to be generated and shall be visible in the Cash Receipt List.
- ✓ The Payment against bills shall be integrated with the Tally
- ✓ The following reports will get affected in case payment against bill gets updated:
  - Depositor Book
  - Cash Book
- ✓ The user(WHM) can receive the payment against the bills generated from this section.

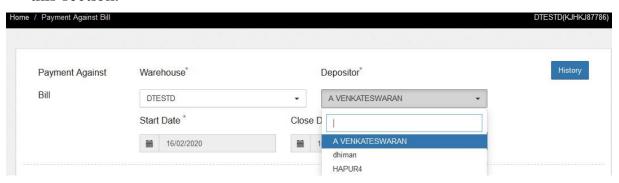

### ✓ Search

- The user can search for bills concerning a single vendor through the search available.
- The user will be able to select the following details:
  - Warehouse
  - Depositor
  - Start Date
  - Close Date
- Clicking on the search button will display the result of the search applied in a table format.

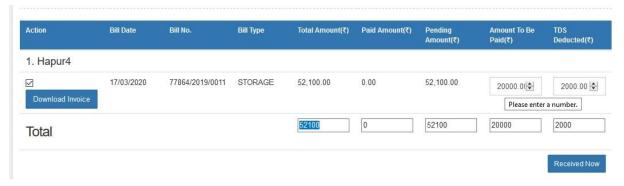

#### ✓ List

- The user will be able to view the list of bills generated for the respective depositor.
- The user will be able to pay for multiple bills at once by checking the checkboxes beside each row.
- Upon checking the checkbox in action item, the "Amount to be paid" and "TDS deducted" will become editable fields.
- The user will be able to enter the values for these fields respectively. The total of both fields cannot be more than the total amount to be paid.
- Clicking on receive now button will redirect the user to the payment screen post confirmation of due amount.
- The payment type present for WHM is only Offline payment.
   Whereas, depositors will have the option to opt for online payment as well.
- o The user will select the Payment type and Payment mode.

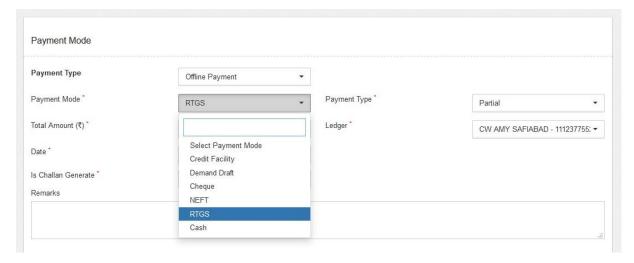

 If the value of Payment mode selected is RTGS then, the user will have to provide entries for:

- Payment type
- Total amount
- Ledger
- Date
- Is challan generated
- Remarks

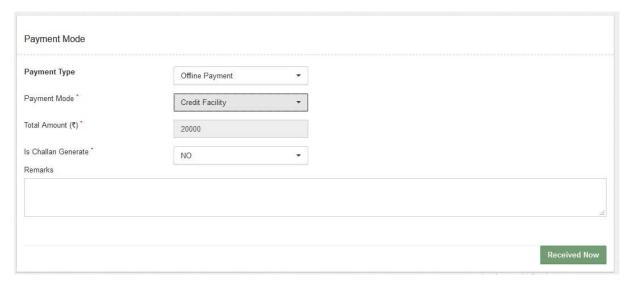

- o In case the value of Payment mode selected is Credit facility then, the user will have to provide entries for:
  - Total amount
  - Is challan generated
  - Remarks

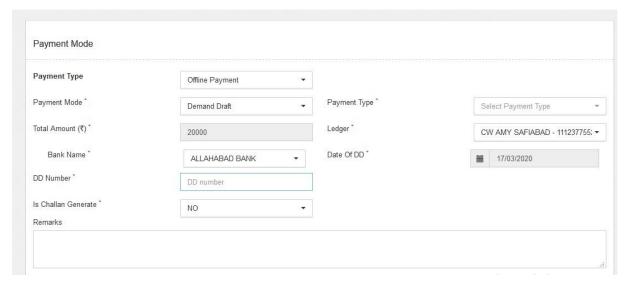

• In case the value of Payment mode selected is Demand Draft then, the user will have to provide entries for:

- Payment Type
- Total Amount
- Ledger
- Bank Name
- Date of DD
- DD number
- Is challan generated
- Remarks

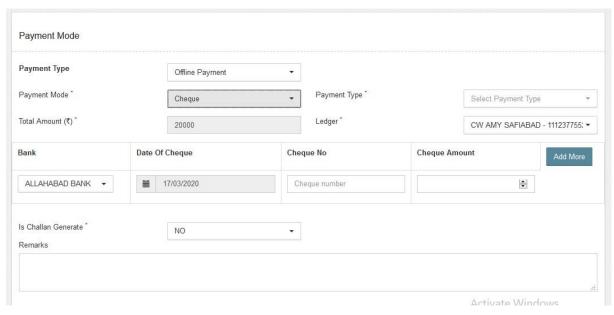

- In case the value of Payment mode selected is Cheque then, the user will have to provide entries for:
  - Payment Type
  - Total Amount
  - Ledger
  - Bank Name
  - Date of cheque
  - Cheque number
  - Cheque amount
  - Is challan generated
  - Remarks

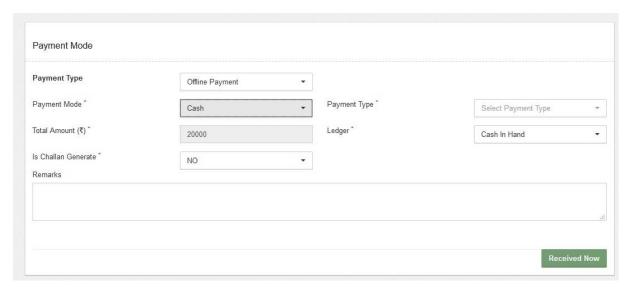

- o In case the value of Payment mode selected is Demand Draft then, the user will have to provide entries for:
  - Payment Type
  - Total Amount
  - Ledger
  - Is challan generated
  - Remarks

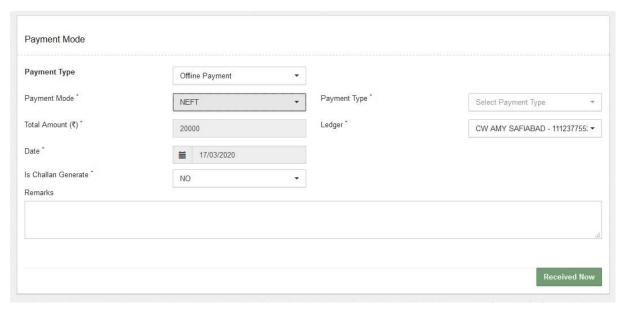

- o In case the value of Payment mode selected is Demand Draft then, the user will have to provide entries for:
  - Payment Type
  - Total Amount
  - Ledger

- Date
- Is challan generated
- Remarks
- Post filling the required details the user can click on the Received now button to update the bill.
- Once done a challan will be generated for the payment received as depicted below.

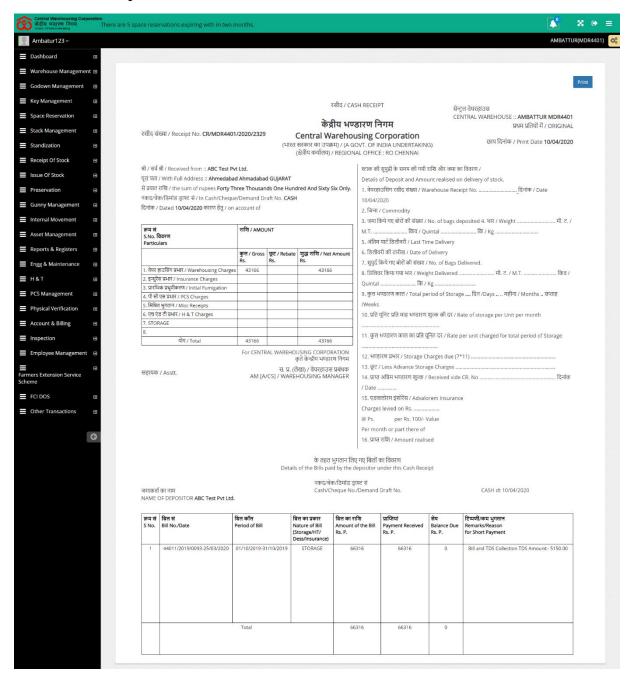

## 15. Challan Reprint

- ✓ Challan Reprint section will enable the user to reprint pending challans.
- ✓ Clicking on the Challan Reprint sub-menu from the Accounts & Billing menu item will redirect the user to the pending challan screen.

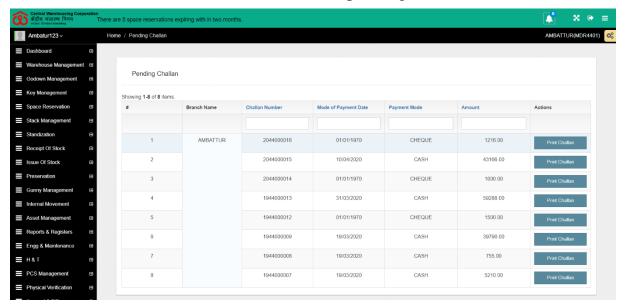

### ✓ List

- WHM will be able to view the list of pending challans in the table view.
- o Clicking on the "Print Challan" button will redirect the user to the challan print screen.
- Challan generated will be different for different payment modes as depicted in the images attached below.

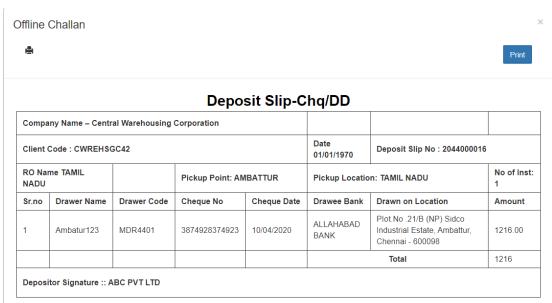

Payment mode - Cheque

# Payment Mode - Cash

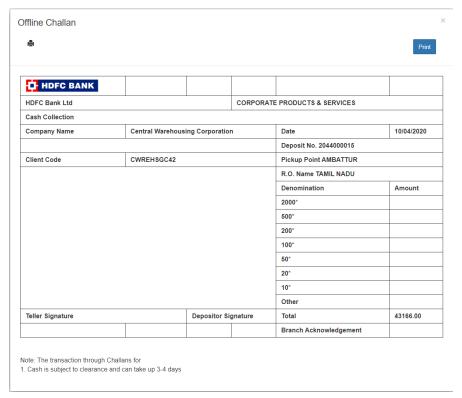

# 16.Discount Update

- ✓ The user will be able to provide discounts to the depositors on space reservation by clicking on the Space reservation > Rebate & Discount for Reservation/General Basis from the side menu.
- ✓ Clicking on Rebate & Discount for Reservation basis or Rebate & Discount or General basis will redirect the user to the space reservation discount page.

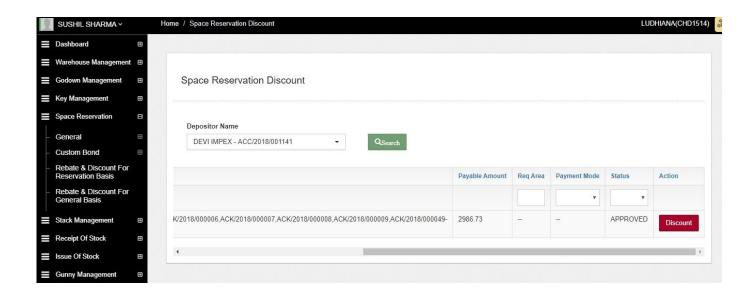

- ✓ The user will be able to search by selecting the depositor's name.
- ✓ Clicking on the search button will display results based on the search parameter.
- ✓ The search performed will fetch the respective depositor's details.
- ✓ Clicking on Discount Button will open up a popup.
- ✓ The user will be able to enter the discount percentage in the provided field.

# 17. Update Depositor Details

- ✓ The user will be able to update the depositor's details from the Update Depositor Details screen.
- ✓ To reach the screen, the user will perform the following steps
  - Click on Other Transactions menu
  - o Click on the Update Depositor Details submenu item.

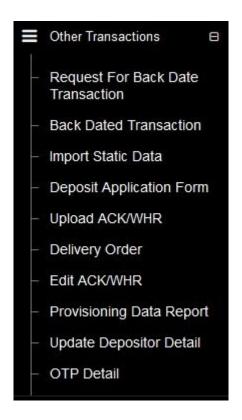

✓ Clicking on Update Depositor submenu, the user will be redirected to the Depositor List screen.

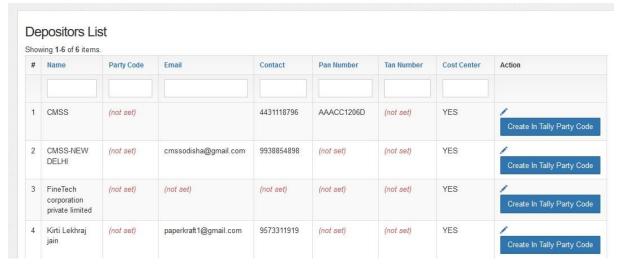

- ✓ Depositor list screen will include the list of depositors along with the actionable items
  - Update
  - O Create In Tally Party Code Create In Tally Party Code

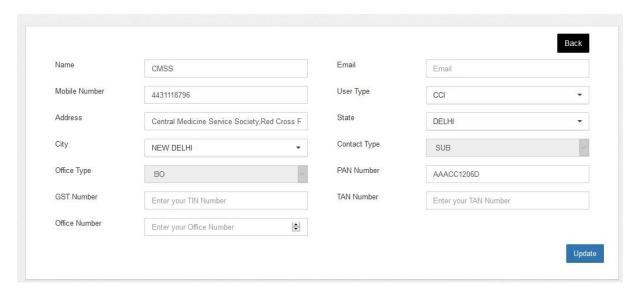

✓ Clicking on the update icon will redirect the user to an update screen where the user will be able to edit the form particulars.

## 18. Update Warehouse Details

- ✓ The user will be able to update the warehouse's details from the Manage Warehouse Screen.
- ✓ To reach the screen, the user will perform the following steps
  - Click on Warehouse Management menu
  - o Click on the Manage Warehouse submenu item.

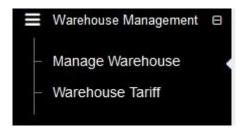

✓ Clicking on Manage Warehouse submenu, the user will be redirected to the Manage Warehouse screen.

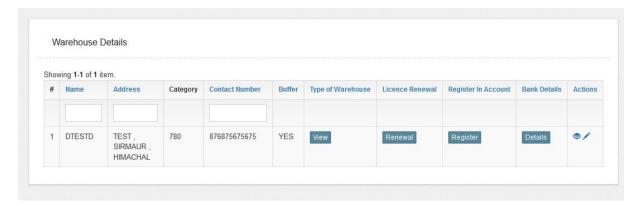

✓ The warehouse detail screen will display the list of warehouses as depicted in the above image.

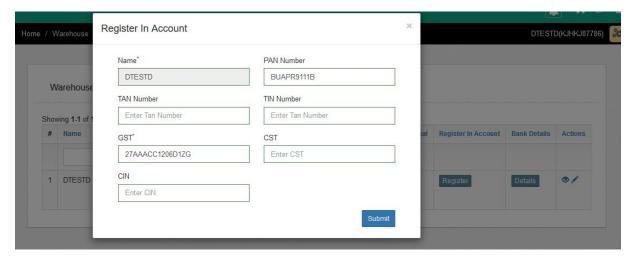

- ✓ A popup will be displayed on the click of the Register button.
- ✓ Users will be able to enter the form particulars in the provided fields.
- ✓ Clicking on the submit button will register the warehouse in the system.